# Claim Lodged Under Guarantee Advised Oracle Banking Trade Finance Process Management

Release 14.7.1.0.0

Part No. F82594-01

May 2023

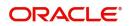

Oracle Banking Trade Finance Process Management - Claim Lodged under Guarantee Advised User Guide Oracle Financial Services Software Limited

Oracle Park Off Western Express Highway Goregaon (East) Mumbai, Maharashtra 400 063 India Worldwide Inquiries: Phone: +91 22 6718 3000 Fax: +91 22 6718 3001 www.oracle.com/financialservices/

Copyright © 2018-2023, Oracle and/or its affiliates. All rights reserved.

Oracle and Java are registered trademarks of Oracle and/or its affiliates. Other names may be trademarks of their respective owners.

U.S. GOVERNMENT END USERS: Oracle programs, including any operating system, integrated software, any programs installed on the hardware, and/or documentation, delivered to U.S. Government end users are "commercial computer software" pursuant to the applicable Federal Acquisition Regulation and agency-specific supplemental regulations. As such, use, duplication, disclosure, modification, and adaptation of the programs, including any operating system, integrated software, any programs installed on the hardware, and/or documentation, shall be subject to license terms and license restrictions applicable to the programs. No other rights are granted to the U.S. Government.

This software or hardware is developed for general use in a variety of information management applications. It is not developed or intended for use in any inherently dangerous applications, including applications that may create a risk of personal injury. If you use this software or hardware in dangerous applications, then you shall be responsible to take all appropriate failsafe, backup, redundancy, and other measures to ensure its safe use. Oracle Corporation and its affiliates disclaim any liability for any damages caused by use of this software or hardware in dangerous applications.

This software and related documentation are provided under a license agreement containing restrictions on use and disclosure and are protected by intellectual property laws. Except as expressly permitted in your license agreement or allowed by law, you may not use, copy, reproduce, translate, broadcast, modify, license, transmit, distribute, exhibit, perform, publish or display any part, in any form, or by any means. Reverse engineering, disassembly, or decompilation of this software, unless required by law for interoperability, is prohibited.

The information contained herein is subject to change without notice and is not warranted to be error-free. If you find any errors, please report them to us in writing.

This software or hardware and documentation may provide access to or information on content, products and services from third parties. Oracle Corporation and its affiliates are not responsible for and expressly disclaim all warranties of any kind with respect to third-party content, products, and services. Oracle Corporation and its affiliates will not be responsible for any loss, costs, or damages incurred due to your access to or use of third-party content, products, or services.

# Contents

| Oracle Banking Trade Finance Process Management                    | .1  |
|--------------------------------------------------------------------|-----|
| Overview                                                           | . 1 |
| Benefits                                                           | . 1 |
| Key Features                                                       | . 1 |
| Claim Lodged Under Guarantee Advised                               | .2  |
| Common Initiation Stage                                            | . 2 |
| Registration                                                       | . 3 |
| Application Details                                                | . 4 |
| Guarantee Details                                                  | . 7 |
| Miscellaneous                                                      | 13  |
| Document Linkage                                                   | 14  |
| Bi-Directional Flow for Offline Transactions Initiated from OBTFPM | 18  |
| Data Enrichment                                                    | 19  |
| Main Details                                                       | 21  |
| Claim Details                                                      | 27  |
| Document Details                                                   | 32  |
| Additional Fields                                                  | 34  |
| Advices                                                            | 37  |
|                                                                    | 38  |
| Additional Details                                                 |     |
| Preview Message                                                    |     |
| Settlement Details                                                 |     |
| Summary                                                            |     |
| Exceptions                                                         |     |
| Exception - Amount Block                                           |     |
| Exception - Know Your Customer (KYC)                               |     |
| Exception - Limit Check/Credit                                     |     |
| Multi Level Approval                                               |     |
| Re-Key Authorization                                               |     |
| Reference and Feedback                                             | 76  |
| References                                                         |     |
| Documentation Accessibility                                        |     |
| Feedback and Support                                               | 76  |

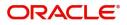

# **Oracle Banking Trade Finance Process Management**

Welcome to the Oracle Banking Trade Finance Process Management (OBTFPM) User Guide. This guide provides an overview on the OBTFPM application and takes you through the various steps involved in creating and processing Trade Finance transactions.

This document will take you through following activities in OBTFPM:

- To create and handle Trade Finance transaction.
- Help users to conveniently create and process Trade Finance transaction

#### **Overview**

OBTFPM is a Trade Finance middle office platform, which enables bank to streamline the Trade Finance operations. OBTFPM enables the customers to send request for new Trade Finance transaction either by visiting the branch (offline channels) or through SWIFT/Trade Portal/other external systems (online channels).

## **Benefits**

OBTFPM helps banks to manage Trade Finance operations across the globe in different currencies. OBTFPM allows you to:

- Handle all Trade Finance transactions in a single platform.
- Provides support for limit verification and limit earmarking.
- Provide amount block support for customer account.
- Provides acknowledgement to customers.
- Enables the user to upload related documents during transaction.
- Enables to Integrate with back end applications for tracking limits, creating limit earmarks, amount blocks, checking KYC, AML and Sanction checks status.
- Create, track and close exceptions for the above checks.
- Enables to use customer specific templates for fast and easy processing of trade transactions that reoccur periodically.

#### **Key Features**

- Stand-alone system that can be paired with any back end application.
- Minimum changes required to integrate with bank's existing core systems.
- Faster time to market.
- Capable to interface with corporate ERP and SWIFT to Corporate.
- Highly configurable based on bank specific needs.
- Flexibility in modifying processes.

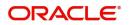

# **Claim Lodged Under Guarantee Advised**

As part of Lodge Claim - Guarantee advised process, the applicant can lodge a claim against the Guarantee/SBLC advised.

The system is enabled to process the claim for the Bank Guarantee which is not advised by the bank.

The various scenarios to lodge the complaint against the guarantee issued:

- Claim received at Advising Bank from Beneficiary
- Claim received at Advising Bank from Advise through Bank
- Claim received at Advise through Bank from Beneficiary
- Claim received at Advise through Bank from Beneficiary

In the subsequent sections, let's look at the details for Lodge Claim - Guarantee Advised process:

This section contains the following topics:

| Common Initiation Stage | Registration         |
|-------------------------|----------------------|
| Data Enrichment         | Multi Level Approval |

# **Common Initiation Stage**

The user can initiate the new Claim under Guarantee Advise request from the common Initiate Task screen.

1. Using the entitled login credentials, login to the OBTFPM application.

#### 2. Click Trade Finance > Initiate Task.

| = ORACLE                                              | Initiate Task                            |                                        | ( PK2)<br>Mar 22, 2019 | JEEVA02<br>subham@gmail.com |
|-------------------------------------------------------|------------------------------------------|----------------------------------------|------------------------|-----------------------------|
| Menu Item Search Q                                    | Registration                             |                                        |                        |                             |
| Dashboard<br>Maintenance 🕨                            | Process Name<br>Guarantee Claim Advise 🔻 | Branch * PK2-FLEXCUBE UNIVERSAL BANK * |                        |                             |
| Security Management  Fasks                            |                                          |                                        |                        | Proceed Clear               |
| Trade Finance    Administration                       |                                          |                                        |                        |                             |
| Bank Guarantee Advise  Bank Guarantee Issuan  Enquiry |                                          |                                        |                        |                             |
| Export - Documentary   Export - Documentary           |                                          |                                        |                        |                             |
| Import - Documentary  Import - Documentary            |                                          |                                        |                        |                             |
| Initiate Task Shipping Guarantee                      |                                          |                                        |                        |                             |
| Swift Processing                                      |                                          |                                        |                        |                             |

Provide the details based on the description in the following table:

| Field        | Description                                   |
|--------------|-----------------------------------------------|
| Process Name | Select the process name to initiate the task. |
| Branch       | Select the branch.                            |

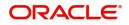

## **Action Buttons**

Use action buttons based on the description in the following table:

| Field   | Description                                                        |
|---------|--------------------------------------------------------------------|
| Proceed | Task will get initiated to next logical stage.                     |
| Clear   | The user can clear the contents update and can input values again. |

# Registration

As a Registration user, you can register a claim request against the Guarantee/SBLC Advised.

1. Using the entitled login credentials for registration stage, login to the OBTFPM application.

| 루 FuTura Bank |
|---------------|
| Sign In       |
| User Name *   |
| SRIDHAR       |
| Password *    |
|               |
|               |
| Sign In       |
| Cancel        |

2. On login, user must be able to view the dashboard screen with widgets as mapped to the user.

|             | • | Draft Confirmation P   | ending           | Ø ×                     | Hand-off Failure |                | o ×           | Priority Details |                        | Ø ×          | - |
|-------------|---|------------------------|------------------|-------------------------|------------------|----------------|---------------|------------------|------------------------|--------------|---|
| Dashboard   |   |                        |                  |                         |                  |                |               |                  |                        |              |   |
| laintenance |   | Customer Name          | Application Date | ٩                       | Branch           | Process Name   | Stage Name    | Branch           | Process Name           | Stage Name   |   |
| sks         |   | EMR & CO               | 25-06-2018       | G                       | Bank Futura      | NA             | Retry HandOf  | Bank Futura      | NA                     | Amount Blo   |   |
| ade Finance | • | NA                     | 25-06-2018       | G                       |                  |                |               | Bank Futura      | NA                     | Amount Bio   |   |
|             |   | NA                     | 21-06-2018       | G                       |                  |                |               |                  |                        |              |   |
|             |   |                        |                  |                         |                  | 004 NA         |               | Loan Applic      |                        |              |   |
|             |   |                        | -                |                         |                  |                |               |                  | -                      |              |   |
|             |   | High Value Transaction | ons              | © ×                     | SLA Breach Deta  | ills           | o ×           | Priority Summary | Cucumber Te            | .^ ∲ ×       |   |
|             |   | 140K                   |                  |                         | Customer Name    | SLA Breached   | s(mins) Prior | Branch Pro       | cess Name              | Stage Name   |   |
|             |   | 100К                   |                  |                         | NA               | 23474 H        | KEERTIV01     |                  |                        |              |   |
|             |   | 60K                    |                  | <ul> <li>G8P</li> </ul> | HSBC BANK        | 26667 M        | SHUBHAM       | 203 Cu           | cumber Testing         | test descrip |   |
|             |   |                        | ICCCO.           |                         | WALL MART        | 23495          | SHUBHAM       |                  |                        |              |   |
|             |   | -20K<br>-2 0 2 4       | 6 8 10 12        |                         | EMR & CO         | 26780 M        | GOPINATH01    |                  |                        |              |   |
|             |   |                        | _                |                         |                  | -              |               |                  | _                      |              |   |
|             |   | Hold Transactions      |                  | o x                     | SLA Status       | Cucumber Testi | ×, ©          | Tasks Detailed   | Concentration Franking | . O ×        |   |

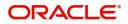

#### 3. Click Trade Finance> Bank Guarantee Advice> Lodge Claim - Guarantee Advised.

| = ORACLE                                 | Dashboard        |                   |     |                |                    |                          |             |   | (PK2)<br>Mar 22, 2019 |  |
|------------------------------------------|------------------|-------------------|-----|----------------|--------------------|--------------------------|-------------|---|-----------------------|--|
| Menu Item Search Q                       | SLA Status Sum   | many              |     |                |                    |                          |             | × |                       |  |
| Core Maintenance                         | Services Sur     | indi)             |     |                |                    | Ŧ                        |             |   |                       |  |
| Dashboard                                |                  |                   |     |                |                    |                          |             |   |                       |  |
| Maintenance 🕨 🕨                          |                  |                   |     |                |                    |                          |             |   |                       |  |
| Security Management                      |                  |                   |     |                | No data to display |                          |             |   |                       |  |
| Tasks 🕨                                  |                  |                   |     |                |                    |                          |             |   |                       |  |
| Trade Finance 🔻                          |                  |                   |     |                |                    |                          |             |   |                       |  |
| Administration                           | Priority Summa   | агу               |     |                |                    | -                        |             | × |                       |  |
| Bank Guarantee Advise 🔻                  |                  |                   |     | of Medium Pric |                    |                          |             |   |                       |  |
| Guarantee Advice Inter                   | No of High Print |                   | No  | of Medium Pric | onity Items        | No of Low Priority Items |             |   |                       |  |
| Guarantee Advise<br>Guarantee Advise Ame | No data to dis   | :piay.            |     |                |                    |                          |             |   |                       |  |
| Guarantee Advise Ame                     |                  |                   |     |                |                    |                          |             |   |                       |  |
| Lodge Claim - Guarant                    |                  |                   |     |                |                    |                          |             |   |                       |  |
| Bank Guarantee Issuan >                  |                  |                   |     |                |                    |                          |             |   |                       |  |
| Enquiry                                  | Draft Confirma   | tion Pending      |     |                |                    |                          | 4           | × |                       |  |
| Export - Documentary >                   | Customer ID      | Application Date  |     |                |                    |                          | Branch Name |   |                       |  |
| Export - Documentary >                   | 006214           | 09-10-2020        | GBP | 200000         | PK2ILCI000037233   | Import LC Issuance       | PK2         |   |                       |  |
| Import - Documentary >                   |                  |                   |     |                |                    |                          |             |   |                       |  |
| Import - Documentary >                   |                  |                   |     |                |                    |                          |             |   |                       |  |
| Initiate Task                            |                  |                   |     |                |                    |                          |             |   |                       |  |
| Shipping Guarantee                       |                  |                   |     |                |                    |                          |             |   |                       |  |
| Swift Processing                         | Pending Except   | tion Approval (0) |     |                |                    |                          | 4           | × |                       |  |

The Registration stage has two sections Application Details and Guarantee Details. Let's look at the Registration stage:

## **Application Details**

| = ORACLE                           |                                 |        |                           | (DEFAULTENTITY) | Oracle Banking Trade Finan 4<br>Aug 3, 2023 | ZARTAB<br>subham@gmail.co  |
|------------------------------------|---------------------------------|--------|---------------------------|-----------------|---------------------------------------------|----------------------------|
| Lodge Claim - Guarantee Advised    |                                 |        |                           | Signatu         | ures Documents Remarks                      | Customer Instruction       |
| Application Details - Main         |                                 |        |                           |                 |                                             |                            |
| Guarantee Advised by Us            | ABK/ATB Reference Number        |        | Beneficiary ID/Name *     |                 | Branch                                      |                            |
|                                    | 032GUAD232140507                | 0,     | 032204 Air Aral           | bia 🕕           | 032-Oracle Banking Trade F                  | inan 🔻                     |
| Process Reference Number           | Priority                        |        | Submission Mode           |                 | Claim Lodgement Date                        |                            |
| 032GADC000166854                   | Medium                          | Ŧ      | Desk                      | <b>.</b>        | Aug 3, 2023                                 | <b>**</b>                  |
| Beneficiary Reference Number       | Issuing Bank                    |        | User Reference Number     |                 | Claim Serial Number                         |                            |
| asdasd                             | 032312 MASHREQ BANK             |        | 032GUAD232140507          |                 |                                             |                            |
|                                    |                                 |        |                           |                 | View Guarantee,                             | /SBLC Guarantee/SBLC Event |
| Guarantee Details                  |                                 |        |                           |                 |                                             |                            |
| Guarantee Type                     | Product Code                    |        | Product Description       |                 | Contract Reference Number                   |                            |
| BILL- Bill of Lading Guarantee 💿 👻 | GUAD                            | 9      | Guarantee Advising        |                 |                                             |                            |
| 30 Date of Issue                   | Purpose of Message              |        | 23B - Expiry Type         |                 | 31E Date of Expiry                          |                            |
| Aug 2, 2023                        | ADVI - Advice of issued underta |        | OPEN                      | ~               | Aug 2, 2026                                 |                            |
| 35G -Expiry Condition/ Event       | Claim Date                      |        | Claim Expiry Date         |                 | 32B Guarantee Ccy and Amo                   | ount                       |
|                                    | Aug 2, 2026                     | (IIII) | Aug 2, 2026               | <u>iiii</u>     | AED 👻 AED                                   | 80,000.00                  |
| Outstanding Currency/ Amount *     | 40C Applicable Rules            |        | Applicant Bank            |                 | 50 Applicant                                |                            |
| AED - AED 80,000.00                | OTHR - Others                   |        |                           |                 | 032207 Emaar Pr                             | opertie: 🕕                 |
| Advising Bank                      | Advise Through Bank             |        | Counter Guarantee Issuing | Bank            | Local Guarantee Issuing Ban                 | k                          |
|                                    |                                 |        |                           |                 |                                             |                            |

Provide the Application Details based on the description in the following table:

| Field                   | Description                                                                                                    | Sample Values |
|-------------------------|----------------------------------------------------------------------------------------------------|---------------|
| Guarantee Advised by Us | By default this Toggle button is enabled.<br>Disable the option, if Guarantee not Advised by<br>us. If the toggle is disabled, system enables the<br>input of values for all the fields in the Main Details<br>section. System also hide/disable the ABK/ATB<br>Reference Number. |               |

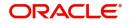

| Field                       | Description                                                                                                    | Sample Values                     |
|-----------------------------|----------------------------------------------------------------------------------------------------|-----------------------------------|
| ABK/ATB Reference<br>Number | User can enter the Advising Bank/Advise<br>Through Bank Guarantee Reference or select it<br>from look-up.                                                                                                    |                                   |
|                             | This field is disabled, if Guarantee Advised by Us toggle is disabled.                                                                                                    |                                   |
| Beneficiary ID/ Name        | Read only field, if the <b>Guarantee Advised by Us</b> toggle button is enabled.                                                                                                    | 001345                            |
|                             | System defaults the Beneficiary ID/ Name from Guarantee/ SBLC Advise.                                                                                                    |                                   |
|                             | Specify the beneficiary Id/name or click search to search and select the customer id value from the look up, if Guarantee Advised by Us toggle is disabled.                                                                                         |                                   |
|                             | Once user input or select the customer id value<br>from the look-up and on tab out, the process<br>reference number will be generated.                                                                                                    |                                   |
| Branch                      | Customer's home branch will be displayed.<br>Read only field.<br>System defaults the branch name from<br>Guarantee/ SBLC Advise.                                                                                                    | 203-Bank<br>Futura -Branch<br>FZ1 |
| Process Reference<br>Number | Read only field.<br>Unique sequence number for the transaction.<br>This is auto generated by the system based on<br>process name and branch code.<br>Once user inputs the Beneficiary ID, the system<br>will generate the process reference number. | 203GTEISS000<br>001134            |
| Priority                    | Priority maintained will be populated as either<br>'Low or Medium or High'. If priority is not<br>maintained for a customer, 'Medium' priority will<br>be defaulted.                                                                                | High                              |
|                             | The user can change the priority.                                                                                                    |                                   |

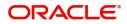

| Field                 | Description                                                                                                    | Sample Values |
|-----------------------|----------------------------------------------------------------------------------------------------|---------------|
| Submission Mode       | Submission Mode is defaulted as per maintenance.                                                                                                    | Desk          |
|                       | If not maintained, then system is to populate the default submission mode.                                                                                                    |               |
|                       | By default the submission mode will have the value as 'Desk'.                                                                                                    |               |
|                       | Select the submission mode of Guarantee Advise request.                                                                                                    |               |
|                       | The values are:                                                                                                    |               |
|                       | Courier - Request received through courier                                                                                                    |               |
|                       | Desk- Request received through Desk                                                                                                    |               |
|                       | <b>Fax</b> - Request received through Fax                                                                                                    |               |
|                       | Email - Request received through Email                                                                                                    |               |
|                       | SWIFT-Non STP - Request received through SWIFT-Non STP                                                                                                    |               |
| Claim Lodgement Date  | Read only field.                                                                                                    | 04/13/2018    |
|                       | By default, the application will display branch's current date.                                                                                                    |               |
| Beneficiary Reference | Specify the 'Beneficiary Reference number' if                                                                                                    |               |
| Number                | Guarantee Advised by Us toggle, button is disabled.                                                                                                    |               |
|                       | System defaults the Beneficiary Reference<br>number, if the <b>Guarantee Advised by Us</b> toggle<br>button is enabled. User can change the<br>Beneficiary Reference number.                                                                                                    |               |
| Issuing Bank          | System defaults the issuing bank from<br>Guarantee/ SBLC Advise (applicable for<br>CTB,LTB) if <b>Guarantee Advised by Us</b> toggle,<br>button is enabled.                                                                                                    |               |
|                       | This field is editable if the <b>Guarantee Advised by Us</b> toggle button is disabled.                                                                                                    |               |
|                       | Specify or click search to search and select the<br>the issuing bank id value from the look-up. User<br>to input the Customer Reference Number to<br>capture the Issuing Bank's Reference. Except<br>Customer Id and Customer Name, other fields<br>are editable. In case of walkin id, customer name<br>can also be editable. |               |
| User Reference Number | Read only field.                                                                                                    | PK2GUI121144  |
|                       | System defaults the user reference number,<br>depending on the selection of ABK/ATB<br>Reference Number.                                                                                                    | 0001          |

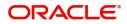

| Field               | Description                                                                                                    | Sample Values |
|---------------------|----------------------------------------------------------------------------------------------------|---------------|
| Claim Serial Number | Read only field, if the <b>Guarantee Advised by Us</b> toggle button is enabled.                                                                      |               |
|                     | System defaults the claim serial number from<br>Guarantee/ SBLC Advise. This should be the<br>latest claim number available in back-end system<br>+1. |               |
|                     | Specify the claim serial number (to validate with<br>Back office system if data is available), if<br>Guarantee Advised by Us toggle is disabled.      |               |
|                     | This field will be editable when the toggle button<br>"Guarantee Advised by Us" is disabled. This is a<br>mandatory field.                            |               |

## **Guarantee Details**

Registration user can provide Guarantee Details in this section. Alternately, Guarantee Details can be provided by Scrutiny user.

|                                |                                 |                        |                           |          | View Guarantee/SBLC          |
|--------------------------------|---------------------------------|------------------------|---------------------------|----------|------------------------------|
| Guarantee Details              |                                 |                        |                           |          |                              |
| Guarantee Type                 | Product Code                    |                        | Product Description       |          | Contract Reference Number    |
| BILL- Bill of Lading Guarantee | GUAD                            | 9                      | Guarantee Advising        |          |                              |
| 30 Date of Issue               | Purpose of Message              |                        | 23B - Expiry Type         |          | 31E Date of Expiry           |
| Aug 2, 2023                    | ADVI - Advice of issued underta | $\nabla_{i}^{(1)}$     | OPEN                      | Ψ.       | Aug 2, 2026                  |
| 35G -Expiry Condition/ Event   | Claim Date                      |                        | Claim Expiry Date         |          | 32B Guarantee Ccy and Amount |
|                                | Aug 2, 2026                     | <u></u>                | Aug 2, 2026               | <u> </u> | AED - AED 80,000.00          |
| Outstanding Currency/ Amount * | 40C Applicable Rules            |                        | Applicant Bank            |          | 50 Applicant                 |
| AED 👻 AED 80,000.00            | OTHR - Others                   | ${\bf \nabla} {\bf r}$ |                           |          | 032207 Emaar Propertie:      |
| Advising Bank                  | Advise Through Bank             |                        | Counter Guarantee Issuing | Bank     | Local Guarantee Issuing Bank |
|                                |                                 |                        |                           |          |                              |
|                                |                                 |                        |                           |          | Hold Cancel Sa               |

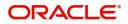

Provide the Guarantee Details based on the description in the following table:

| Field               | Description                                                                                                    | Sample Values |
|---------------------|----------------------------------------------------------------------------------------------------|---------------|
| Guarantee Type      | Read only field.                                                                                                    | ADVP          |
|                     | System defaults the value from Guarantee/ SBLC Advised.                                                                                                    |               |
|                     | This field is editable if the <b>Guarantee Advised by</b><br><b>Us</b> toggle button is disabled. Specify the type of<br>Guarantee from the following drop-down values:                                                     |               |
|                     | APAY- Advance Payment Guarantee                                                                                                    |               |
|                     | BILL- Bill of Lading Guarantee                                                                                                    |               |
|                     | CUST- Customs Guarantee                                                                                                    |               |
|                     | DPAY- Direct pay Guarantee                                                                                                    |               |
|                     | INSU- Insurance Guarantee                                                                                                    |               |
|                     | JUDI- Judicial Guarantee                                                                                                    |               |
|                     | LEAS- Lease Guarantee                                                                                                    |               |
|                     | OTHR- Other Guarantee                                                                                                    |               |
|                     | PAYM- Payment Guarantee                                                                                                    |               |
|                     | PERF- Performance Guarantee                                                                                                    |               |
|                     | <ul> <li>RETN- Retention Guarantee</li> </ul>                                                                                                    |               |
|                     | <ul> <li>SHIP- Shipping Guarantee</li> </ul>                                                                                                    |               |
|                     | <ul> <li>TEND- Tender Guarantee</li> </ul>                                                                                                    |               |
|                     | WARR- Warranty/Maintenance                                                                                                    |               |
| Product Code        | Click search to search and select the product<br>codes related to Product Type A (Guarantee<br>Advise) and B (SBLC Advise) from the look-up<br>where <b>Guarantee Advised by Us</b> flag is disabled<br>at the back office. |               |
|                     | System defaults the product code, if <b>Guarantee Advised by Us</b> flag is enabled.                                                                                                    |               |
| Product Description | Read only field.                                                                                                    |               |
|                     | Product description is populated depending on the product code selection, when <b>Guarantee Advised by Us</b> flag is disabled.                                                                                             |               |
|                     | System defaults the product description, if <b>Guarantee Advised by Us</b> flag is enabled.                                                                                                    |               |
| Contract Reference  | Read only field.                                                                                                    |               |
| Number              | The system will generate the Guarantee Number once the product code is selected by the user.                                                                                                    |               |

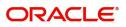

| Field                  | Description                                                                                                    | Sample Values |
|------------------------|----------------------------------------------------------------------------------------------------|---------------|
| Date of Issue          | Read only field.                                                                                                    | 04/13/18      |
|                        | System defaults the value from Guarantee/ SBLC Advised.                                                                                                    |               |
|                        | This field is editable if the <b>Guarantee Advised by Us</b> toggle button is disabled.                                                                                                    |               |
|                        | The system to default it to branch date, User can modify it.                                                                                                    |               |
| Purpose of message     | Read only field.                                                                                                    |               |
|                        | System defaults the purpose of message from Guarantee/ SBLC Advised.                                                                                                    |               |
|                        | ACNF - Advice and confirmation of issued<br>undertaking is not applicable. Hence, the system<br>will default the Purpose of Message as ADVI -<br>Advice of issued undertaking, if the <b>Guarantee</b><br><b>Advised by Us</b> toggle button is disabled. |               |
| Expiry Type            | Read only field, if the <b>Guarantee Advised by Us</b> toggle button is enabled.                                                                                                    |               |
|                        | This field indicates whether undertaking has specified expiry date or is open-ended.                                                                                                    |               |
|                        | System defaults the expiry type from Guarantee/<br>SBLC Advised.                                                                                                    |               |
|                        | This field is editable if the <b>Guarantee Advised by</b><br><b>Us</b> toggle button is disabled. Select the type of<br>Expiry from the drop-down list. The options are:                                                                                  |               |
|                        | • Fixed                                                                                                    |               |
|                        | Open                                                                                                    |               |
|                        | Conditional.                                                                                                    |               |
| Date Of Expiry         | Read only field, if the <b>Guarantee Advised by Us</b> toggle button is enabled.                                                                                                    | 09/30/18      |
|                        | Indicates the expiry date of the Guarantee Advised.                                                                                                    |               |
|                        | System defaults the expiry date from Guarantee/<br>SBLC Advised.                                                                                                    |               |
|                        | This field is editable if the <b>Guarantee Advised by Us</b> toggle button is disabled.                                                                                                    |               |
|                        | Specify the expiry date. Available validation in OBTFPM is applicable here also.                                                                                                    |               |
| Expiry Condition/Event | Read only field, if the <b>Guarantee Advised by Us</b> toggle button is enabled.                                                                                                    | 09/30/18      |
|                        | This field is editable if the <b>Guarantee Advised by Us</b> toggle button is disabled.                                                                                                    |               |
|                        | This field is enabled, if <b>Expiry Type</b> is <b>Conditional</b> , this field will appear and user needs to input the condition.                                                                                                    |               |

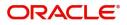

| Field                           | Description                                                                                                    | Sample Values |
|---------------------------------|----------------------------------------------------------------------------------------------------|---------------|
| Claim Date                      | Read only field, if the <b>Guarantee Advised by Us</b> toggle button is enabled.                                                                                          | 04/13/2018    |
|                                 | System defaults the claim date from Guarantee/<br>SBLC Advised.                                                                                                    |               |
|                                 | Specify the claim date, if the <b>Guarantee Advised by Us</b> toggle button is disabled.                                                                                  |               |
| Claim Expiry Date               | Read only field, if the <b>Guarantee Advised by Us</b> toggle button is enabled.                                                                                          | 04/13/2018    |
|                                 | System defaults the claim expiry date from Guarantee/ SBLC Advised.                                                                                                    |               |
|                                 | Specify the claim expiry date, if the <b>Guarantee</b><br><b>Advised by Us</b> toggle button is disabled.                                                                 |               |
| Guarantee Ccy and Amount        | Read only field, if the <b>Guarantee Advised by Us</b> toggle button is enabled.                                                                                          | GBP           |
|                                 | System defaults the currency code and amount from Guarantee/ SBLC Advised.                                                                                                |               |
|                                 | This field is editable if the <b>Guarantee Advised by Us</b> toggle button is disabled.                                                                                   |               |
|                                 | Select the currency code from the drop-down and<br>specify the guarantee amount (with decimal<br>places) as per currency type.                                            |               |
| Outstanding Currency/<br>Amount | Read only field, if the <b>Guarantee Advised by Us</b> toggle button is enabled.                                                                                          |               |
|                                 | System defaults the outstanding currency and amount from Guarantee/ SBLC Advised.                                                                                         |               |
|                                 | This field is editable if the <b>Guarantee Advised by Us</b> toggle button is disabled.                                                                                   |               |
|                                 | If toggle button is enabled, this field should capture the Guarantee Contract Amount.                                                                                     |               |
|                                 | Specify the contract amount and select the<br>currency from the drop-down list of available<br>currency codes. Available validation in OBTFPM<br>is applicable here also. |               |

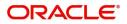

| Field            | Description                                                                                                    | Sample Values                         |
|------------------|----------------------------------------------------------------------------------------------------|---------------------------------------|
| Applicable Rules | Rules for Guarantee. Read only field, if the <b>Guarantee Advised by Us</b> toggle button is enabled.                                                                                                    | URDG -<br>Uniform rules<br>for demand |
|                  | System defaults the value from Guarantee/ SBLC Advised.                                                                                                    | guarantees                            |
|                  | This field is editable if the <b>Guarantee Advised by Us</b> toggle button is disabled.                                                                                                    |                                       |
|                  | It will be defaulted from Product Maintenance.<br>User can change to following values using look-<br>up:                                                                                                    |                                       |
|                  | <ul> <li>ISPR - International Standby Practices</li> </ul>                                                                                                    |                                       |
|                  | <ul> <li>NONE - Not subject to any rules</li> </ul>                                                                                                    |                                       |
|                  | OTHR - Others                                                                                                    |                                       |
|                  | <ul> <li>UCPR - Uniform customs and Practices</li> </ul>                                                                                                    |                                       |
|                  | <ul> <li>URDG - Uniform rules for demand<br/>guarantees</li> </ul>                                                                                                    |                                       |
| Applicant Bank   | Read only field.                                                                                                    | 001345 Nestle                         |
|                  | System defaults the applicant bank details from Guarantee/ SBLC Advised.                                                                                                    |                                       |
|                  | <b>Note</b><br>This field does not appear if the toggle<br>button Guarantee Advised by Us is<br>disabled.                                                                                                    |                                       |
| Applicant        | Read only field, if the <b>Guarantee Advised by Us</b> toggle button is enabled.                                                                                                    | 001345 Nestle                         |
|                  | System defaults the applicant from Guarantee/<br>SBLC Advised.                                                                                                    |                                       |
|                  | This field is editable if the <b>Guarantee Advised by Us</b> toggle button is disabled.                                                                                                    |                                       |
|                  | Specify the applicant details.                                                                                                    |                                       |
| Advising Bank    | Read only field, if the <b>Guarantee Advised by Us</b> toggle button is enabled.                                                                                                    | 001343 - Bank<br>Of America           |
|                  | System defaults the advising bank if available.                                                                                                    |                                       |
|                  | This field is editable when the toggle button <b>Guarantee Advised by Us</b> is disabled.                                                                                                    |                                       |
|                  | Specify the Customer Reference Number to<br>capture the Advising Bank's Contract Reference<br>Number. Except Customer Id and Customer<br>Name, other fields are editable. In case of walkin<br>id, customer name can also be editable. If toggle<br>button is enabled, this field should capture the<br>Advising Bank (if any) and is grayed out. |                                       |

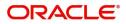

| Field                   | Description                                                                                                    | Sample Values              |
|-------------------------|----------------------------------------------------------------------------------------------------|----------------------------|
| Advising Through Bank   | Read only field, if the <b>Guarantee Advised by Us</b> toggle button is enabled.                                                                                   | Advising Bank<br>Reference |
|                         | System defaults the advising through bank if available.                                                                                                    |                            |
|                         | This field is editable when the toggle button <b>Guarantee Advised by Us</b> is disabled.                                                                          |                            |
|                         | User can input Advise through bank details<br>manually. If toggle button is enabled, this field<br>should capture the Advising Bank (if any) and is<br>greyed out. |                            |
| Counter Guarantee       | Read only field.                                                                                                    |                            |
| Issuing Bank            | System defaults the counter guarantee issuing through bank if available.                                                                                           |                            |
|                         | <b>Note</b><br>This field does not appear if the toggle<br>button <b>Guarantee Advised by Us</b> is<br>disabled.                                                   |                            |
| Local Guarantee Issuing | Read only field.                                                                                                    |                            |
| Bank                    | System defaults the local guarantee issuing bank if available.                                                                                                    |                            |
|                         | <b>Note</b><br>This field does not appear if the toggle<br>button <b>Guarantee Advised by Us</b> is<br>disabled.                                                   |                            |

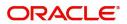

## Miscellaneous

| $\equiv$ ORACLE <sup>*</sup>    |                                   | (DEFAULTENTITY)                | Oracle Banking Trade Finan Aug 3, 2023          |
|---------------------------------|-----------------------------------|--------------------------------|-------------------------------------------------|
| Lodge Claim - Guarantee Advised |                                   | Signatu                        | ures Documents Remarks Customer Instruction 💉 🗡 |
| Application Details - Main      |                                   |                                |                                                 |
| Suarantee Advised by Us         | ABK/ATB Reference Number          | Beneficiary ID/Name *          | Branch                                          |
|                                 | 032GUAD232140507 Q                | 032204 Air Arabia              | 032-Oracle Banking Trade Finan 🔻                |
| Process Reference Number        | Priority                          | Submission Mode                | Claim Lodgement Date                            |
| 032GADC000166854                | Medium 💌                          | Desk 💌                         | Aug 3, 2023                                     |
| Beneficiary Reference Number    | Issuing Bank                      | User Reference Number          | Claim Serial Number                             |
| asdasd                          | 032312 MASHREQ BANK               | 032GUAD232140507               |                                                 |
| Guarantee Details               |                                   |                                | View Guarantee/SBLC Guarantee/SBLC Events       |
| Suarantee Type                  | Product Code                      | Product Description            | Contract Reference Number                       |
| BILL- Bill of Lading Guarantee  | guad Q                            | Guarantee Advising             |                                                 |
| 30 Date of Issue                | Purpose of Message                | 23B - Expiry Type              | 31E Date of Expiry                              |
| Aug 2, 2023                     | ADVI - Advice of issued underta 💌 | OPEN .                         | Aug 2, 2026                                     |
| 5G -Expiry Condition/ Event     | Claim Date                        | Claim Expiry Date              | 32B Guarantee Ccy and Amount                    |
|                                 | Aug 2, 2026                       | Aug 2, 2026                    | AED 💌 AED 80,000.00                             |
| Dutstanding Currency/ Amount *  | 40C Applicable Rules              | Applicant Bank                 | 50 Applicant                                    |
| AED v AED 80,000.00             | OTHR - Others 🔍                   |                                | 032207 Emaar Propertie: 1                       |
| dvising Bank                    | Advise Through Bank               | Counter Guarantee Issuing Bank | Local Guarantee Issuing Bank                    |
|                                 |                                   |                                |                                                 |

# Enables the user to upload required documents. Provide the Miscellaneous Details based on the description in the following table:

| Field                 | Description                                                                                                    | Sample Values |
|-----------------------|----------------------------------------------------------------------------------------------------|---------------|
| Signatures            | Click the Signature button to verify the signature of the customer/ bank if required.                                                                                                    |               |
|                       | The user can view the Customer Number and<br>Name of the signatory, Signature image and the<br>applicable operation instructions if any available<br>in the back-office system.                                               |               |
|                       | If more than one signature is required, system should display all the signatures.                                                                                                    |               |
| Documents             | Upload the required claim documents.                                                                                                    |               |
| Remarks               | Provide any additional information regarding the<br>Guarantee Advice. This information can be<br>viewed by other users processing the request.                                                                                |               |
| Customer Instruction  | Click to view/ input the following                                                                                                    |               |
|                       | <ul> <li>Standard Instructions – In this section, the<br/>system will populate the details of Standard<br/>Instructions maintained for the customer.<br/>User will not be able to edit this.</li> </ul>                       |               |
|                       | • <b>Transaction Level Instructions</b> – In this section, OBTFPM user can input any Customer Instructions received as part of transaction processing. This section will be enabled only for customer initiated transactions. |               |
| View Guarantee/SBLC   | User can view the the latest Guarantee/Standby LC details.                                                                                                    |               |
| Guarantee/SBLC Events | User can view all the previous events under the Guarantee/Standby LC.                                                                                                    |               |

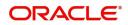

| Field          | Description                                                                                                    | Sample Values |
|----------------|----------------------------------------------------------------------------------------------------|---------------|
| Action Buttons |                                                                                                    | <u> </u>      |
| Submit         | On Submit, system will give confirmation<br>message for successful submission. Task will get<br>moved to next logical stage of Lodge Claim<br>Guarantee Advice.           |               |
|                | If mandatory fields have not been captured,<br>system will display an error message until the<br>mandatory fields data are provided.                                      |               |
| Save & Close   | Save the information provided and holds the task<br>in you queue for working later.<br>This option will not submit the request.                                           |               |
| Cancel         | Cancels the Lodge Claim Guarantee Advise Registration stage inputs.                                                                                                    |               |
| Hold           | The details provided will be registered and status<br>will be on hold.<br>This option is used, if there are any pending<br>information yet to be received from applicant. |               |
| Checklist      | Make sure that the details in the checklist are<br>completed and acknowledge. If mandatory<br>checklist items are not marked, system will<br>display an error on submit.  |               |
|                | 1. Signatures on Claim verified                                                                                                    |               |
|                | 2. Documents are verified and uploaded                                                                                                    |               |

#### **Document Linkage**

The user can link an existing uploaded document in any of the process stages.

In OBTFPM, system should display Document Ids available in the DMS system. In DMS system, the documents can be Uploaded and stored for future access. Every document stored in DMS will have a unique document id along with other Metadata. The uploaded Document image in the DMS should be available/queried in the Process flow stage screens to link with the task by using the Document ID.

System displays the Documents ids which is not linked with any of the task. Mid office should allow either upload the document or link the document during task processing. The Mid office should allow to Link the same Document in multiple tasks.

1. Navigate to the Registration screen.

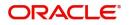

2. On the header of Registration screen, click Documents button. The Document pop-up screen appears.

| Document Status All 🔹                                          | ≡ |
|----------------------------------------------------------------|---|
| Letter of Credit         Pro-forma Invoice         ±         ± |   |

3. Click the Add Additional Documents button/ link. The **Document** screen appears.

| Document Type *          |                                       | Document Code *                                         |            |                        |
|--------------------------|---------------------------------------|---------------------------------------------------------|------------|------------------------|
| Letter of Credit         | v                                     | Insurance Policy                                        |            |                        |
| Document Title *         |                                       | Document Description                                    |            |                        |
| Remarks                  |                                       | Document Expiry Date                                    |            |                        |
|                          |                                       |                                                         | <b>***</b> |                        |
| Drop files here or click | to select                             | Link Document                                           |            |                        |
|                          |                                       |                                                         |            |                        |
| Selected files: []       |                                       |                                                         |            |                        |
| Selected files: []       |                                       |                                                         | Upload     | nk Cancel              |
| Selected files: []       | Descript                              | tion                                                    | Upload     | nk Cancel<br>Sample Va |
|                          |                                       | tion<br>e Document type from list.                      | Upload     |                        |
| əld                      | Select the                            |                                                         |            |                        |
| əld                      | Select the                            | e Document type from list.                              |            |                        |
| eld<br>ocument Type      | Select the<br>Indicates<br>Select the | e Document type from list.<br>the document type from me | tadata.    |                        |

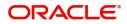

| Field                | Description                                                                     | Sample Values |
|----------------------|---------------------------------------------------------------------------------|---------------|
| Document Description | Specify the document description.                                               |               |
| Remarks              | Specify the remarks.                                                            |               |
| Document Expiry Date | Select the document expiry date.                                                |               |
| Link Document        | The link to link the existing uploaded documents from DMS to the workflow task. |               |

4. Select the document to be uploaded or linked and click the **Link Document** link. The link Document pop up appears.

The value selected in Document Type and Document code of Document screen are defaulted in the Link Document Search screen.

| Link Document                              |             |             |               |                                |             |                  |       |
|--------------------------------------------|-------------|-------------|---------------|--------------------------------|-------------|------------------|-------|
| Customer Id *<br>032204<br>Document Type * | *           |             |               | Document Id<br> <br>Document C |             | •                |       |
| Link Document                              | Document Id | Customer Id | Document Type | Document Code                  | Upload Date | Reference Number |       |
| No data to display.                        |             |             |               |                                |             |                  |       |
| Page 1 (0 of 0                             | items) K <  | к < 1       |               |                                |             |                  |       |
|                                            |             |             |               |                                |             |                  | Close |

5. Click **Fetch** to retrieve the details from DMS. System Displays all the documents available for the given Document Type and Document Code for the Customer.

| Field         | Description                                                                     | Sample Values |
|---------------|---------------------------------------------------------------------------------|---------------|
| Customer ID   | This field displays the transaction Customer ID.                                |               |
| Document ID   | Specify the document Id.                                                        |               |
| Document Type | Select the document type from list.                                             |               |
| Document Code | Select the document code from list.                                             |               |
| Search Result |                                                                                 |               |
| Link Document | The link to link the existing uploaded documents from DMS to the workflow task. |               |
| Document ID   | This field displays the document Code from meta data.                           |               |
| Customer ID   | This field displays the transaction Customer ID.                                |               |
| Document Type | This field displays the document type from meta data.                           |               |

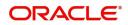

| Field            | Description                                              | Sample Values |
|------------------|----------------------------------------------------------|---------------|
| Document Code    | This field displays the document code from meta data.    |               |
| Upload Date      | The field displays the upload date of the document.      |               |
| Reference Number | The field displays the reference number of the document. |               |

# 6. Click **Link** to link the particular document required for the current transaction.

| ustomer Id *           |              |             | Docu          | ment Id       |                            |                                      |
|------------------------|--------------|-------------|---------------|---------------|----------------------------|--------------------------------------|
| 32204                  |              |             |               |               |                            |                                      |
| ocument Type *         |              |             |               | ment Code *   |                            |                                      |
| cumentary Collection 🔹 |              |             | Insu          | rance Policy  | T                          |                                      |
| Fetch                  |              |             |               |               |                            |                                      |
|                        |              |             |               |               |                            |                                      |
| Link Document          | Document Id  | Customer Id | Document Type | Document Code | Upload Date                | Reference Number                     |
| Link                   | 1559         | 032204      | HGJH          | INSURANCE     | Mar 9, 2023                | 032IDCB000017631                     |
|                        | 2649         | 032204      | testing       | INSURANCE     | Mar 29, 2023               | 032ILCC000021179                     |
| Link                   |              |             |               |               |                            |                                      |
| Link                   | 4143         | 032204      |               | INSURANCE     | May 8, 2023                | 032ILCU000032029                     |
|                        | 4143<br>4145 | 032204      |               | INSURANCE     | May 8, 2023<br>May 8, 2023 | 032ILCU000032029<br>032ILCU000032042 |

Post linking the document, the user can View, Edit and Download the document.

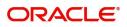

#### 7. Click Edit icon to edit the documents. The Edit Document screen appears.

| Document Id     Document Title       2400     wqwq       Application Reference Number     Entity Reference Number       PK2ILC1000019041     PK2ILC1000019041       Document Type Id     Document Description       TFPM_DOCTYPE001     Document Expiry Date       Remarks     Document Expiry Date       Drop files here or click to select     Current selected files: []                                                                                                    | Edit Document       |                 |                    |                            |           |        |        |
|----------------------------------------------------------------------------------------------------|---------------------|-----------------|--------------------|----------------------------|-----------|--------|--------|
| Application Reference Number     Entity Reference Number       PK2ILC1000019041     PK2ILC1000019041       Document Type Id     Document Description       TFPM_DOCTYPE001     Image: Comparison of the type of the type of type of the type of the type of the type of the type of the type of the type of the type of the type of the type of the type of the type of the type of the type of the type of the type of the type of the type of the type of the typ                                                                        | Document Id         |                 |                    | Document Title             |           |        |        |
| PK2ILCI000019041     PK2ILCI000019041       Document Type Id     Document Description       TFPM_DOCTYPE001     Image: Comparison of the second second s                                         | 2400                |                 |                    | wqwq                       |           |        |        |
| Document Type Id Document Description TFPM_DOCTYPE001 Remarks Document Expiry Date Jun 29, 2022                                                                                                    | Application Referen | nce Number      |                    | Entity Reference Number    |           |        |        |
| TFPM_DOCTYPE001     Document Expiry Date       Image: Comparison of the system of the system o | PK2ILCI000019041    |                 |                    | PK2ILCI000019041           |           |        |        |
| Remarks Document Expiry Date                                                                                                    | Document Type Id    |                 |                    | Document Description       |           |        |        |
| Jun 29, 2022                                                                                                    | TFPM_DOCTYPE00      | 01              |                    |                            |           |        |        |
|                                                                                                    | Remarks             |                 |                    | Document Expiry Date       |           |        |        |
| Drop files here or click to select Current selected files: []                                                                                                    |                     |                 |                    | Jun 29, 2022               | <b>**</b> |        |        |
|                                                                                                    |                     | Drop files here | or click to select | Current selected files: [] |           |        |        |
|                                                                                                    |                     |                 |                    |                            |           |        |        |
|                                                                                                    |                     |                 |                    |                            |           |        |        |
|                                                                                                    |                     |                 |                    |                            |           | Update | Cancel |

#### **Bi-Directional Flow for Offline Transactions Initiated from OBTFPM**

OBTFPM supports the Bi-Directional Flow for Offline Transactions initiated from OBTFPM directly. Offline Transactions means those transactions which are not initiated by OBDX, but are initiated directly by the bank user in OBTFPM upon request received from the customer.

#### **Pre- Conditions:**

- Customer Maintenance details are replicated from OBTF to OBTFPM.
- Task is initiated in OBTFPM, Customer ID is captured/populated and Process Reference Number is generated.

#### **Steps of Bi-Directional Flow**

- 1. Customer Maintenance details are replicated from OBTF to OBTFPM.
- 2. In OBTFPM, user clicks on **Request Clarification**, the system checks if the request is initiated from OBDX by validating the value available in the submission mode field is "Online". In case submission mode is "Online", the user can enter the clarification details in "Clarification Required" placeholder, which is an existing functionality.
- 3. In case submission mode is not "Online", the system will validate if the counterparty is a OBDX customer by checking the flag "Trade Finance Portal" in the Customer Maintenance table replicated from OBTF. In this case, the user can submit clarification.
- 4. In case submission mode is not "Online", and if the "Trade Finance Portal" flag is set to 'No' in Customer Maintenance Table, the system displays the error message that 'The customer is not subscribed to Trade Finance Portal'.
- 5. Once the request is submitted, the existing Request Clarification functionality would be applicable to offline initiated transactions also.

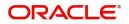

# **Data Enrichment**

As part of Data Enrichment, user can enter/update the various fields of the claim request. The user can also input the transaction details.

In case of requests received through SWIFT MT765, the task will be created in DE stage directly and the fields will be populated based on the incoming request.

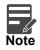

For expired line of limits, the task moves to "Limit Exception" stage under Free Tasks, on 'Submit' of DE Stage with the reason for exception as "Limit Expired".

Do the following steps to acquire a task which completed the Registration and Scrutiny and currently at Data enrichment stage:

1. Using the entitled login credentials for scrutiny stage, login to the OBTFPM application.

| F FuTura Bank |
|---------------|
| Sign In       |
| User Name *   |
| SRIDHAR       |
| Password *    |
|               |
|               |
| Sign In       |
|               |

2. On login, user must be able to view the dashboard screen with widgets as mapped to the user.

| Core Maintenance | * | Draft Confirmation P   | ending           | Ø ×                     | Hand-off Failure |               | o ×           | Priority Details |                | Ø ×          | - |
|------------------|---|------------------------|------------------|-------------------------|------------------|---------------|---------------|------------------|----------------|--------------|---|
| Dashboard        |   |                        |                  | -                       |                  |               |               |                  |                |              |   |
| laintenance      |   | Customer Name          | Application Date | ٩                       | Branch           | Process Name  | Stage Name    | Branch           | Process Name   | Stage Name   |   |
| sks              |   | EMR & CO               | 25-06-2018       | G                       | Bank Futura      | NA            | Retry HandOf  | Bank Futura      | NA             | Amount Blo   |   |
| ade Finance      |   | NA                     | 25-06-2018       | G                       |                  |               |               | Bank Futura      | NA             | Amount Blo   |   |
|                  |   | NA                     | 21-06-2018       | G                       |                  |               |               |                  |                |              |   |
|                  |   |                        |                  |                         |                  |               |               | 004              | NA             | Loan Applic  |   |
|                  |   |                        | -                |                         |                  |               |               |                  | -              |              |   |
|                  |   | High Value Transaction | ons              | Ø ×                     | SLA Breach Deta  | ails          | Ø ×           | Priority Summary | Cucumber Te    | . ♦ ×        |   |
|                  |   | 140K                   |                  |                         | Customer Name    | SLA Breache   | d(mins) Prior | Branch Pro       | cess Name      | Stage Name   |   |
|                  |   | 100K                   |                  |                         | NA               | 23474 H       | KEERTIV01     |                  |                |              |   |
|                  |   | 60K                    |                  | <ul> <li>G8P</li> </ul> | HSBC BANK        | 26667 M       | SHUBHAM       | 203 Cu           | cumber Testing | test descrip |   |
|                  |   |                        | ICCCO.           |                         | WALL MART        | 23495         | SHUBHAM       |                  |                |              |   |
|                  |   | -20K<br>-2 0 2 4       | 6 8 10 12        |                         | EMR & CO         | 26780 M       | GOPINATH01    |                  |                |              |   |
|                  |   |                        | _                |                         |                  | _             |               |                  | _              |              |   |
|                  |   | Hold Transactions      |                  | o x                     | SLA Status       | Cucumber Test |               | Tasks Detailed   |                | . • ×        |   |

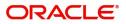

#### 3. Click Trade Finance> Tasks> Free Tasks.

| Item Search 🤍        | C Refresh      |          |                        | v Diagram                |                    |                |                  |        |                 |           |
|----------------------|----------------|----------|------------------------|--------------------------|--------------------|----------------|------------------|--------|-----------------|-----------|
| Maintenance 🕨 🕨      | Action         | Priority | Process Name           | Process Reference Number | Application Number | Stage          | Application Date | Branch | Customer Number | Amount    |
| oard                 | Acquire & Edit | М        | Lodge Claim-Guarantee  | PK2GADC000039707         | PK2GADC000039707   | DataEnrichment | 20-11-19         | PK2    | 001044          |           |
| nance 🕨              | Acquire & Edit |          | Import LC Internal Ame |                          | PK2ILCI000039704   | Registration   | 20-11-18         | PK2    | 000149          | £1.000.0  |
| / Management ►       | Acquire & Edit | м        | Import Documentary C   | PK2IDCB000039702         | PK2IDCB000039702   | DataEnrichment | 20-11-18         | PK2    | 001082          |           |
|                      | Acquire & Edit | М        | Import Documentary C   | PK2IDCB000039701         | PK2IDCB000039701   | DataEnrichment | 20-11-18         | PK2    | 006217          |           |
|                      | Acquire & Edit |          | Import LC Liquidation  | PK2ILCL000039699         | PK2ILCL000039699   | DataEnrichment | 20-11-18         | PK2    |                 |           |
| ting Customer Clarif | Acquire & Edit |          | Import LC Liquidation  | PK2ILCL000039698         | PK2ILCL000039698   | DataEnrichment | 20-11-18         | PK2    | 001044          | £40.000.0 |
| pleted Tasks         | Acquire & Edit |          | Import LC Amendment    | PK2ILCA000039696         | PK2ILCA000039696   | Scrutiny       | 20-11-18         | PK2    | 001044          | £70,000.0 |
|                      | Acquire & Edit | М        | ExportLC Amendment B   | PK2ELCA000039695         | PK2ELCA000039695   | DataEnrichment | 20-11-18         | PK2    | 001043          | £20,000.  |
| Tasks                | Acquire & Edit |          | Import LC Drawing Upd  | PK2ILCU000039693         | PK2ILCU000039693   | Scrutiny       | 20-11-18         | PK2    | 001044          | £53,000.  |
| Tasks                | Acquire & Edit |          | Export Documentary Co  | PK2EDC8000039691         | PK2EDCB000039691   | DataEnrichment | 20-11-18         | PK2    | 001043          |           |
|                      | Acquire & Edit |          | Export LC Drawing      | PK2ELCD000039690         | PK2ELCD000039690   | Scrutiny       | 20-11-18         | PK2    | 001044          | £15.0     |
| asks                 | Acquire & Edit | М        | Import Documentary C   | PK2IDCB000039686         | PK2IDCB000039686   | DataEnrichment | 20-11-18         | PK2    | 001044          | £9,999.0  |
|                      | Acquire & Edit | М        | Import Documentary C   | PK2IDC8000039685         | PK2IDCB000039685   | DataEnrichment | 20-11-18         | PK2    | 001044          | £9,999.0  |
| ervisor Tasks        | Acquire & Edit | M        | Export LC Advise       | PK2ELCA000039683         | PK2ELCA000039683   | Scrutiny       | 20-11-18         | PK2    | 001044          | £10.000.0 |

4. Select the appropriate task and click **Acquire & Edit** to edit the task or click **Acquire** to edit the task from **My Tasks**.

| nu Item Search       | 0  | 1 | C Refresh      | ↔ Acquir | e 🗊 Assign 🕴 Flor      | w Diagram                |                    |                |                  |        |                 |            |
|----------------------|----|---|----------------|----------|------------------------|--------------------------|--------------------|----------------|------------------|--------|-----------------|------------|
| re Maintenance       | ۶. | _ |                |          |                        |                          |                    |                |                  |        |                 |            |
| shboard              |    |   |                | Priority | Process Name           | Process Reference Number | Application Number | Stage          | Application Date | Branch | Customer Number | Amount     |
|                      |    |   | Acquire & E    | М        | Lodge Claim-Guarantee  | PK2GADC000039707         | PK2GADC000039707   | DataEnrichment | 20-11-19         | PK2    | 001044          |            |
| intenance            |    |   | Acquire & Edit |          | Import LC Internal Ame | PK2ILCI000039704         | PK2ILCI000039704   | Registration   | 20-11-18         | PK2    | 000149          | £1,000.00  |
| urity Management     | •  |   | Acquire & Edit | M        | Import Documentary C   | PK2IDCB000039702         | PK2IDCB000039702   | DataEnrichment | 20-11-18         | PK2    | 001082          |            |
|                      |    |   | Acquire & Edit | M        | Import Documentary C   | PK2IDCB000039701         | PK2IDCB000039701   | DataEnrichment | 20-11-18         | PK2    | 006217          |            |
|                      | ×  |   | Acquire & Edit |          | Import LC Liquidation  | PK2ILCL000039699         | PK2ILCL000039699   | DataEnrichment | 20-11-18         | PK2    |                 |            |
| waiting Customer Cla | if |   | Acquire & Edit |          | Import LC Liquidation  | PK2ILCL000039698         | PK2ILCL000039698   | DataEnrichment | 20-11-18         | PK2    | 001044          | £40,000.00 |
| ompleted Tasks       |    |   | Acquire & Edit |          | Import LC Amendment    | PK2ILCA000039696         | PK2ILCA000039696   | Scrutiny       | 20-11-18         | PK2    | 001044          | £70,000.00 |
| Simpleted tasks      |    |   | Acquire & Edit | M        | ExportLC Amendment B   | PK2ELCA000039695         | PK2ELCA000039695   | DataEnrichment | 20-11-18         | PK2    | 001043          | £20,000.00 |
| ee Tasks             |    |   | Acquire & Edit |          | Import LC Drawing Upd  | PK2ILCU000039693         | PK2ILCU000039693   | Scrutiny       | 20-11-18         | PK2    | 001044          | £53.000.00 |
| old Tasks            |    |   | Acquire & Edit |          | Export Documentary Co  | PK2EDCB000039691         | PK2EDCB000039691   | DataEnrichment | 20-11-18         | PK2    | 001043          |            |
|                      |    |   | Acquire & Edit |          | Export LC Drawing      | PK2ELCD000039690         | PK2ELCD000039690   | Scrutiny       | 20-11-18         | PK2    | 001044          | £15.00     |
| y Tasks              |    |   | Acquire & Edit | М        | Import Documentary C   | PK2IDC8000039686         | PK2IDCB000039686   | DataEnrichment | 20-11-18         | PK2    | 001044          | £9,999.00  |
| arch                 |    | 0 | Acquire & Edit | м        | Import Documentary C   | PK2IDCB000039685         | PK2IDCB000039685   | DataEnrichment | 20-11-18         | PK2    | 001044          | £9,999.0   |
| pervisor Tasks       |    |   | Acquire & Edit | м        | Export LC Advise       | PK2ELCA000039683         | PK2ELCA000039683   | Scrutiny       | 20-11-18         | PK2    | 001044          | £10.000.0  |

The acquired task will be available in My Tasks tab. Click Edit to scrutinize the registered task.

| ORACLE                  | My | Tasks  |          |                         |                          |                    |                |                  |        | (PK2)<br>Mar 22, 2019 | JE<br>subham@gr |
|-------------------------|----|--------|----------|-------------------------|--------------------------|--------------------|----------------|------------------|--------|-----------------------|-----------------|
| enu Item Search 🔍       |    | C Ref  | resh -2+ | Release 🕴 Flow Diagra   |                          |                    |                |                  |        |                       |                 |
| re Maintenance 🛛 🕨      |    |        |          |                         |                          |                    |                |                  |        |                       |                 |
| shboard                 |    | Action | Priority | Process Name            | Process Reference Number | Application Number | Stage          | Application Date | Branch | Customer Number       | Amount          |
|                         |    | Edit   | М        | Lodge Claim-Guarantee   | PK2GADC000039707         | PK2GADC000039707   | DataEnrichment | 20-11-19         | PK2    | 001044                |                 |
| ntenance 🕨 🕨            |    | Edit   |          | Guarantee advise claim  | PK2GADC000039670         | PK2GADC000039670   | Registration   | 20-11-14         | PK2    | 001044                |                 |
| urity Management 🕨      |    | Edit   |          | Guarantee advise claim  | PK2GADC000039668         | PK2GADC000039668   | Registration   | 20-11-14         | PK2    | 001044                |                 |
|                         |    | Edit   | М        | Import LC Issuance      | PK2ILCI000039648         | PK2ILCI000039648   | DataEnrichment | 20-11-13         | PK2    | 001044                | £5.500.00       |
|                         |    | Edit   | М        | Import LC Issuance      | PK2ILCI000039636         | PK2ILCI000039636   | Registration   | 20-11-13         | PK2    | 006214                | £10.000.00      |
| waiting Customer Clarif |    | Edit   | М        | Import LC Issuance      | PK2ILCI000039626         | PK2ILCI000039626   | Registration   | 20-11-13         | PK2    | 006214                | £10,000.00      |
| ompleted Tasks          |    | Edit   | М        | Import Documentary C    | 000IDCB000039553         | 000IDCB000039553   | DataEnrichment | 20-11-12         | PK2    | 000054                |                 |
|                         |    | Edit   | М        | Import LC Issuance      | PK2ILCI000039509         | PK2ILCI000039509   | DataEnrichment | 20-11-11         | PK2    | 001044                | £5,500.00       |
| ee Tasks                |    | Edit   | М        | Guarantee Claim Lodging | PK2GTEC000039486         | PK2GTEC000039486   | Scrutiny       | 20-11-11         | PK2    | 001044                | £2,000.00       |
| old Tasks               |    | Edit   |          | Guarantee Claim Lodging | PK2GTEC000039455         | PK2GTEC000039455   | Registration   | 20-11-11         | PK2    | 001044                | £76,355.00      |
|                         |    | Edit   |          | Guarantee Claim Lodging | PK2GTEC000039428         | PK2GTEC000039428   | Scrutiny       | 20-11-11         | PK2    | 001044                | £2,000.00       |
| ly Tasks                |    | Edit   |          | Guarantee Claim Lodging | PK2GTEC000039427         | PK2GTEC000039427   | Registration   | 20-11-11         | PK2    | 001044                | £1,000.00       |
| earch                   |    | Edit   |          | Guarantee Claim Lodging | PK2GTEC000039419         | PK2GTEC000039419   | Registration   | 20-11-11         | PK2    | 001044                | £76.355.00      |
| upervisor Tasks         |    | Edit   |          | Guarantee Claim Lodging | PK2GTEC000039418         | PK2GTEC000039418   | Registration   | 20-11-11         | PK2    | 001044                | £76,355.00      |

The Data Enrichment stage has three sections as follows:

- Main Details
- Claim Details
- Document Details
- Additional Fields
- Advices
- Additional Details
- Settlement Details
- Summary

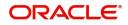

Let's look at the details for Data Enrichment stage. User can enter/update the following fields as part of claim under Guarantee/SBLC - DE Stage. Some of the fields that are already having value from registration/online channels may not be editable.

#### Main Details

Main details section has three sub section as follows:

- Application Details
- Guarantee Details

#### **Application Details**

The Details input in Registration Stage will be automatically populate in Application Details and Guarantee Details Sections (Main Details).

All fields displayed under Application details section, would be read only except for the **Priority Submission Mode and Beneficiary Reference Number** field. Refer to Application Details for more information of the fields.

| $\equiv$ ORACLE <sup>®</sup>                          |                                      |                                    |                        |                              |                           | LEXCUBE UNIVERSAL BAN<br>Aug 3, 2023 |                    | ZARTAB01<br>bham@gmail.com |
|-------------------------------------------------------|--------------------------------------|------------------------------------|------------------------|------------------------------|---------------------------|--------------------------------------|--------------------|----------------------------|
| Guarantee advise claim lo<br>DataEnrichment :: Applic | dging<br>ation No:- 032GADC000166854 | Clarification Details Documents Re | emarks Ove             | errides Customer Instruction | Incoming Message          | View Undertaking                     | Signatures         | ,* ×                       |
| • Main                                                | Main                                 |                                    |                        |                              |                           |                                      |                    | Screen ( 1 / 7)            |
| Claim Details                                         | Application Details - Main           |                                    |                        |                              |                           |                                      |                    |                            |
| Document Details                                      | Guarantee Advised by Us              | ABK/ATB Reference Number           |                        | Beneficiary ID/Name *        |                           | Branch                               |                    |                            |
| Advices                                               |                                      | 032GUAD232140507                   |                        | 032204 Air Arabi             | a 🕕                       | 032-Oracle Bank                      | ting Trade Finan 🔻 |                            |
| Additional Details                                    | Process Reference Number             | Priority                           |                        | Submission Mode              |                           | Claim Lodgemen                       | t Date             |                            |
|                                                       | 032GADC000166854                     | Medium                             | -                      | Desk                         | •                         | Aug 3, 2023                          | <u></u>            |                            |
| Settlement Details                                    | Beneficiary Reference Number         | Issuing Bank                       |                        | User Reference Number        |                           | Claim Serial Num                     | ber                |                            |
| Summary                                               | asdasd                               | 032312 MASHREQ BAN                 |                        | 032GUAD232140507             |                           | 2                                    |                    |                            |
|                                                       | ✓ Guarantee Details                  |                                    |                        |                              |                           |                                      |                    |                            |
|                                                       | Guarantee Type                       | Product Code                       |                        | Product Description          |                           | Contract Referen                     | ce Number          |                            |
|                                                       | BILL- Bill of Lading Guarantee       | GUAD                               | 0,                     | Guarantee Advising           |                           |                                      |                    |                            |
|                                                       | 30 Date of Issue                     | Purpose of Message                 |                        | 23B - Expiry Type            |                           | 31E Date of Expiry                   |                    |                            |
|                                                       | Aug 2, 2023                          | ADVI - Advice of issued underta    | $(- \nabla_{i} f_{i})$ | OPEN                         | $\nabla_{\mathbf{y}_{i}}$ | Aug 2, 2026                          | <b>**</b>          |                            |
|                                                       | 35G -Expiry Condition/ Event         | Claim Date                         |                        | Claim Expiry Date            |                           | 32B Guarantee C                      | cy and Amount      |                            |
|                                                       |                                      | Aug 2, 2026                        | data i                 | Aug 2, 2026                  | <u></u>                   | AED 👻                                | AED 80,000.00      |                            |
|                                                       | Outstanding Currency/ Amount *       | 40C Applicable Rules               |                        | Applicant Bank               |                           | 50 Applicant                         |                    |                            |
|                                                       | AED 💌 AED 80,000.00                  | OTHR - Others                      |                        |                              |                           | 032207                               | Emaar Propertie: 🚺 |                            |
|                                                       | Advising Bank                        | Advise Through Bank                |                        | Counter Guarantee Issuing E  | Bank                      | Local Guarantee I                    | Issuing Bank       |                            |
| Audit                                                 |                                      |                                    |                        | Request Clarification        | Reject Refer              | Hold Cancel                          | Save & Close Bac   | k Next                     |

In case of SWIFT MT 765, the bank/ Financial institution can lodge a claim under a Guarantee/SBLC.

STP of MT 765 for Guarantee/SBLC advised is triggered when an incoming claim is received by the advising bank from the Presenting bank or Advise through bank or Beneficiary through SWIFT.

The incoming MT 765 should be parsed and the system should create a task directly in Data Enrichment Stage. Once the user clicks on the free task, the system should display the following fields.

| Field                       | Description                                                                                                    | Sample Values |
|-----------------------------|----------------------------------------------------------------------------------------------------|---------------|
| Guarantee Advised by Us     | Read only field.<br>System populates the value from <b>Registration</b><br>stage.                                        |               |
| ABK/ATB Reference<br>Number | Read only field. System populates the<br>undertaking number from the incoming SWIFT<br>MT 765, Tag 21 Related Reference. |               |

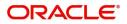

| Field                           | Description                                                                                                    | Sample Values         |
|---------------------------------|----------------------------------------------------------------------------------------------------|-----------------------|
| Beneficiary ID/ Name            | Read only field.                                                                                                    | 001345                |
|                                 | System should populate the Applicant ID and<br>Name and address from the underlying<br>Guarantee/SBLC details from Back office.                                                                                                    |                       |
| Branch                          | Read only field.                                                                                                    | 203-Bank              |
|                                 | System defaults the branch code as applicable.                                                                                                    | Futura -Branch<br>FZ1 |
| Process Reference               | Unique sequence number for the transaction.                                                                                                    | 203GTEISS000          |
| Number                          | This is auto generated by the system based on process name and branch code.                                                                                                    | 001134                |
| Priority                        | Priority maintained will be populated as either<br>'Low or Medium or High'. If priority is not<br>maintained for a customer, 'Medium' priority will<br>be defaulted. User can change the value.                                                                                                    | Medium                |
| Submission Mode                 | System should default the submission mode as SWIFT.                                                                                                    | SWIFT                 |
|                                 | User can change the value.                                                                                                    |                       |
| Claim Lodgement Date            | Read only field. By default, the application will display branch's current date.                                                                                                    | 04/13/2018            |
|                                 | <b>Note</b><br>Future date and back date selection is not allowed.                                                                                                    |                       |
| Beneficiary Reference<br>Number | System populates Tag 23 - Beneficiary Reference<br>Number from the Incoming MT 765.                                                                                                    |                       |
|                                 | User can change the value.                                                                                                    |                       |
| Issuing Bank                    | System defaults the issuing bank from<br>Guarantee/ SBLC Advise (applicable for<br>CTB,LTB) if <b>Guarantee Advised by Us</b> toggle,<br>button is enabled.                                                                                                    |                       |
|                                 | This field is editable if the <b>Guarantee Advised by Us</b> toggle button is disabled.                                                                                                    |                       |
|                                 | Specify or click search to search and select the<br>the issuing bank id value from the look-up. User<br>to input the Customer Reference Number to<br>capture the Issuing Bank's Reference. Except<br>Customer Id and Customer Name, other fields<br>are editable. In case of walkin id, customer name<br>can also be editable. |                       |
| User Reference Number           | Read only field.<br>System defaults the user reference number,<br>depending on the selection of ABK/ATB<br>Reference Number.                                                                                                    | PK2GUI121144<br>0001  |

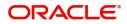

| Field               | Description                                                                                                    | Sample Values |
|---------------------|----------------------------------------------------------------------------------------------------|---------------|
| Claim Serial Number | Read only field.<br>System defaults the claim serial number from<br>Guarantee/ SBLC Advise. This should be the<br>latest claim number available in back-end system<br>+1. |               |

## **Guarantee Details**

The fields listed under this section are same as the fields listed under the Guarantee Details section in Registration. Refer to Guarantee Details for more information of the fields. During Registration, if user has not captured input, then user can capture the details in this section.

| Guarantee Type                     | Product Code                    |            | Product Description           |            | Contract Reference Nu  | mber           |
|------------------------------------|---------------------------------|------------|-------------------------------|------------|------------------------|----------------|
| BILL- Bill of Lading Guarantee 🛛 🔻 | GUAD                            | 0,         | Guarantee Advising            |            |                        |                |
| 30 Date of Issue                   | Purpose of Message              |            | 23B - Expiry Type             |            | 31E Date of Expiry     |                |
| Aug 2, 2023                        | ADVI - Advice of issued underta |            | OPEN                          | Υ.         | Aug 2, 2026            | ĺ              |
| 35G -Expiry Condition/ Event       | Claim Date                      |            | Claim Expiry Date             |            | 32B Guarantee Ccy and  | l Amount       |
|                                    | Aug 2, 2026                     | <b>***</b> | Aug 2, 2026                   | <b>***</b> | AED 👻                  | AED 80,000.0   |
| Outstanding Currency/ Amount *     | 40C Applicable Rules            |            | Applicant Bank                |            | 50 Applicant           |                |
| AED - AED 80,000.00                | OTHR - Others                   |            |                               |            | 032207 Ema             | aar Propertie: |
| Advising Bank                      | Advise Through Bank             |            | Counter Guarantee Issuing Ban | ik         | Local Guarantee Issuin | g Bank         |

In case of SWIFT MT 765, the system displays the following fields.

| )                   | 5 1 5 5                                                                                                    |               |
|---------------------|----------------------------------------------------------------------------------------------------|---------------|
| Field               | Description                                                                                                    | Sample Values |
| Guarantee Type      | Guarantee Type Read only field.                                                                                                    |               |
|                     | System defaults the value from underlying Guarantee/ SBLC Advised.                                                                                                    |               |
| Product Code        | Click search to search and select the product<br>codes related to Product Type A (Guarantee<br>Advise) and B (SBLC Advise) from the look-up<br>where <b>Guarantee Advised by Us</b> flag is enabled<br>at the back office. |               |
| Product Description | Read only field.                                                                                                    |               |
|                     | System defaults the value from underlying Guarantee/ SBLC Advised.                                                                                                    |               |
| Contract Reference  | Read only field.                                                                                                    | ADVP          |
| Number              | System defaults the value from underlying Guarantee/ SBLC Advised.                                                                                                    |               |
| Date of Issue       | Read only field.                                                                                                    | 04/13/18      |
|                     | System defaults the value from underlying Guarantee/ SBLC Advised.                                                                                                    |               |
| Purpose of message  | Read only field.                                                                                                    |               |
|                     | System defaults the purpose of message from underlying Guarantee/ SBLC Advised.                                                                                                    |               |
|                     |                                                                                                    |               |

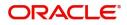

| Field                   | Description                                                                                  | Sample Values                             |
|-------------------------|----------------------------------------------------------------------------------------------|-------------------------------------------|
| Expiry Type             | Read only field.                                                                             |                                           |
|                         | System defaults the value from underlying Guarantee/ SBLC Advised.                           |                                           |
| Date Of Expiry          | Read only field.                                                                             | 09/30/18                                  |
|                         | System defaults the expiry date from underlying Guarantee/ SBLC Advised.                     |                                           |
| Expiry Condition/ Event | Read only field.                                                                             |                                           |
|                         | System defaults the expiry date from underlying Guarantee/ SBLC Advised.                     |                                           |
| Claim Date              | Read only field.                                                                             | 04/13/2018                                |
|                         | System defaults the claim date from underlying Guarantee/ SBLC Advised.                      |                                           |
| Claim Expiry Date       | Read only field.                                                                             | 04/13/2018                                |
|                         | System defaults the claim expiry date from underlying Guarantee/ SBLC Advised.               |                                           |
| Guarantee Ccy and       | Read only field.                                                                             |                                           |
| Amount                  | System defaults the guarantee currency and amount from underlying Guarantee/ SBLC Advised.   |                                           |
| Outstanding Currency/   | Read only field.                                                                             |                                           |
| Amount                  | System defaults the outstanding currency and amount from underlying Guarantee/ SBLC Advised. |                                           |
| Applicable Rules        | Read only field.                                                                             | URDG -                                    |
|                         | System defaults the value from underlying Guarantee/ SBLC Advised.                           | Uniform rules<br>for demand<br>guarantees |
| Applicant Bank          | Read only field.                                                                             | 001345 Nestle                             |
|                         | System defaults the applicant bank details from underlying Guarantee/ SBLC Advised.          |                                           |
| Applicant               | Read only field.                                                                             | 001345 Nestle                             |
|                         | System defaults the applicant from underlying Guarantee/ SBLC Advised.                       |                                           |
| Advising Bank           | Read only field.                                                                             | 001343 - Bank                             |
|                         | System defaults the advising bank from underlying Guarantee/ SBLC Advised.                   | Of America                                |
| Advising Through Bank   | Read only field.                                                                             | Advising Bank                             |
|                         | System defaults the advising through bank from underlying Guarantee/ SBLC Advised.           | Reference                                 |

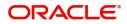

| Field                             | Description                                                                                                    | Sample Values |
|-----------------------------------|----------------------------------------------------------------------------------------------------|---------------|
| Counter Guarantee<br>Issuing Bank | Read only field.<br>System defaults the counter guarantee issuing<br>through bank from underlying Guarantee/ SBLC<br>Advised. |               |
| Local Guarantee Issuing<br>Bank   | Read only field.<br>System defaults the local guarantee issuing bank<br>from underlying Guarantee/ SBLC Advised.              |               |

# **Action Buttons**

Use action buttons based on the description in the following table:

| Field                 | Description                                                                                                    | Sample Values |
|-----------------------|----------------------------------------------------------------------------------------------------|---------------|
| Clarification Details | Clicking the button opens a detailed screen, user<br>can see the clarification details in the window and<br>the status will be Clarification Requested.                                                                       |               |
| Documents             | Click the Documents icon to View/Upload the required documents.                                                                                                    |               |
|                       | Application will display the mandatory and optional documents.                                                                                                    |               |
|                       | <b>Note</b><br>Not applicable for STP of SWIFT MT<br>765.                                                                                                    |               |
| Remarks               | Click the Remarks icon to view the remarks<br>captured as part of Data Enrichment stage and<br>also can input Remarks, which can be seen by<br>other users.                                                                   |               |
| Overrides             | Click to view the overrides accepted by the user.                                                                                                    |               |
| Customer Instructions | Click to view/ input the following                                                                                                    |               |
|                       | <ul> <li>Standard Instructions – In this section, the<br/>system will populate the details of Standard<br/>Instructions maintained for the customer.<br/>User will not be able to edit this.</li> </ul>                       |               |
|                       | • <b>Transaction Level Instructions</b> – In this section, OBTFPM user can input any Customer Instructions received as part of transaction processing. This section will be enabled only for customer initiated transactions. |               |
| Incoming Message      | Clicking this button allows the user to see the message in case of STP of incoming MT 767.                                                                                                    |               |
| View Undertaking      | Clicking this button allows the user to view the undertaking details.                                                                                                    |               |

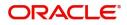

| Field                 | Description                                                                                                    | Sample Values |
|-----------------------|----------------------------------------------------------------------------------------------------|---------------|
| Signatures            | Click the Signature button to verify the signature of the customer/ bank if required.                                                                                             |               |
|                       | The user can view the Customer Number and<br>Name of the signatory, Signature image and the<br>applicable operation instructions if any available<br>in the back-office system.   |               |
|                       | If more than one signature is required, system should display all the signatures.                                                                                                 |               |
| Request Clarification | User should be able to submit the request for clarification to the "Trade Finance Portal" User for the transactions initiated offline.                                            |               |
| Save & Close          | Save the information provided and holds the task<br>in you queue for working later.                                                                                               |               |
|                       | This option will not submit the request                                                                                                    |               |
| Cancel                | The user can cancel the details captured in the screen.                                                                                                    |               |
| Hold                  | The details provided will be on hold.                                                                                                    |               |
|                       | This option is used, if there are any pending information yet to be received from applicant.                                                                                      |               |
| Reject                | On click of Reject, user must select a Reject Reason from a list displayed by the system.                                                                                         |               |
|                       | Reject Codes:                                                                                                    |               |
|                       | <ul> <li>R1- Documents missing</li> </ul>                                                                                                    |               |
|                       | R2- Signature Missing                                                                                                    |               |
|                       | R3- Input Error                                                                                                    |               |
|                       | <ul> <li>R4- Insufficient Balance/Limits</li> </ul>                                                                                                    |               |
|                       | • R5 - Others.                                                                                                    |               |
|                       | Select a Reject code and give a Reject Description.                                                                                                    |               |
|                       | This reject reason will be available in the remarks window throughout the process.                                                                                                |               |
| Refer                 | On click of Refer, user will be able to refer the task back to the Data Enrichment user. User must select a Refer Reason from the values displayed by the system.<br>Refer Codes: |               |
|                       | <ul> <li>R1- Documents missing</li> </ul>                                                                                                    |               |
|                       | R2- Signature Missing                                                                                                    |               |
|                       | R3- Input Error                                                                                                    |               |
|                       | R4- Insufficient Balance/Limits                                                                                                    |               |
|                       | • R5 - Others.                                                                                                    |               |
|                       | 1                                                                                                    | 1             |

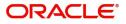

|   | Field | Description                                                                                                    | Sample Values |
|---|-------|----------------------------------------------------------------------------------------------------|---------------|
| _ | Next  | On click of Next, system should validate if all the<br>mandatory fields have been captured. Necessary<br>error and override messages to be displayed. On<br>successful validation, system moves the task to<br>the next data segment. |               |

# **Claim Details**

As a part of Claim Details user can enter and scrutinize the claim details under a Guarantee/SBLC - DE stage.

| $\equiv$ ORACLE <sup>®</sup>                     |                                          |                                     |                |                           |                  | LEXCUBE UNIVERSAL BAN<br>Aug 3, 2023 |              |      | ZARTAB01     |
|--------------------------------------------------|------------------------------------------|-------------------------------------|----------------|---------------------------|------------------|--------------------------------------|--------------|------|--------------|
| Guarantee advise claim<br>DataEnrichment :: Appl | lodging<br>ication No:- 032GADC000166854 | Clarification Details Documents Rem | arks Overrides | Customer Instruction      | Incoming Message | View Undertaking                     | Signatures   |      | ,* ×         |
| Main                                             | Claim Details                            |                                     |                |                           |                  |                                      |              | Scr  | een ( 2 / 7) |
| Claim Details                                    | Claim Details                            |                                     |                |                           |                  |                                      |              |      |              |
| Document Details                                 | Claiming Bank Reference                  | 31L Date of Demand                  |                | 48B Demand Indicator      |                  | 22G Demand Ty                        | rpe *        |      |              |
| Advices                                          |                                          | Aug 3, 2023                         | <b>**</b>      |                           | $\nabla$         |                                      |              | •    |              |
| Additional Details                               | Claim Currency/ Amount *                 | 31E New Expiry Date                 |                | 31R New Expiry Date-Local | Undertaking      | Response Due [                       | Date         |      |              |
| Settlement Details                               | AED 🔻                                    |                                     | <b>**</b>      |                           | <b>***</b>       |                                      |              | 曲    |              |
|                                                  | 49A Demand Statement                     | 77 Presentation Completion Details  |                | 78 Additional Amount Info | rmation          | 56A Intermedia                       | ry           |      |              |
| Summary                                          | ۹ 🕒                                      | Q                                   | Ľ              |                           | ۹ 🖪              |                                      | Q            | D    |              |
|                                                  | 57A Account with Institution             | 72Z Sender to Receiver Information  |                |                           |                  |                                      |              |      |              |
|                                                  | ۹ 🕑                                      | Q                                   |                |                           |                  |                                      |              |      |              |
|                                                  |                                          |                                     |                |                           |                  |                                      |              |      |              |
|                                                  |                                          |                                     |                |                           |                  |                                      |              |      |              |
|                                                  |                                          |                                     |                |                           |                  |                                      |              |      |              |
|                                                  |                                          |                                     |                |                           |                  |                                      |              |      |              |
|                                                  |                                          |                                     |                |                           |                  |                                      |              |      |              |
|                                                  |                                          |                                     |                |                           |                  |                                      |              |      |              |
|                                                  |                                          |                                     |                |                           |                  |                                      |              |      |              |
|                                                  |                                          |                                     |                |                           |                  |                                      |              |      |              |
|                                                  |                                          |                                     |                |                           |                  |                                      |              |      |              |
| Audit                                            |                                          |                                     | 1              | Request Clarification     | Reject Refer     | Hold Cancel                          | Save & Close | Back | Next         |

| Field                   | Description                                                                                                   | Sample Values |
|-------------------------|----------------------------------------------------------------------------------------------------|---------------|
| Claiming Bank Reference | Specify the claiming bank reference details, if the claimed is not received from Beneficiary.                 |               |
|                         | In case of SWIFT MT 765, system populates the Tag 20, Transaction Reference Number from the incoming MT 765.  |               |
| Date of Demand          | Specify the date on which the demand is issued by the beneficiary.                                            |               |
|                         | <b>Note</b><br>The date cannot be a future date.                                                              |               |
|                         | In case of SWIFT MT 765, system populates the Tag 31L, Transaction Reference Number from the incoming MT 765. |               |
| Demand Indicator        | Read Only field.                                                                                              |               |
|                         | System defaults value from Guarantee /SBLC<br>Advise.                                                         |               |

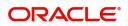

| Field                                | Description                                                                                                    | Sample Values |
|--------------------------------------|----------------------------------------------------------------------------------------------------|---------------|
| Demand Type                          | <ul> <li>The demand type is defaulted by the system.</li> <li>The values are: <ul> <li>Extend or Settle</li> <li>Settle</li> </ul> </li> <li>The user can change the value. In case of SWIFT MT 765, system populates the Tag 22G, Transaction Reference Number from the incoming MT 765.</li> </ul>                                                                                  |               |
| Claim Currency/ Amount               | The claim amount is defaulted by the system.<br>The user can change the value.                                                                                                    |               |
| New Expiry Date                      | System defaults value from Guarantee /SBLC<br>Advise.<br>Specify the new expiry date, if <b>Demand Type</b><br>field has the value as <b>Extend or Settle</b> .<br>The New Expiry Date is not earlier than the<br>Expiry Date or not earlier than Branch Date.<br>In case of SWIFT MT 765, system populates the<br>Tag 31E, Transaction Reference Number from the<br>incoming MT 765. |               |
| New Expiry Date-Local<br>Undertaking | System defaults value from Guarantee /SBLC<br>Advise.<br>Specify the new expiry date-Local Undertaking<br>, if <b>Demand Type</b> field has the value as <b>Extend</b><br><b>or Settle</b> .                                                                                                    |               |
| Response Due Date                    | System defaults value from Guarantee /SBLC<br>Advise. The user can change the value.<br>Specify the response due date, if <b>Demand Type</b><br>field has the value as <b>Extend or Settle</b> .                                                                                                    |               |
| Demand Statement                     | Specify the narrative text that constitutes the demand.<br>In case of SWIFT MT 765, system populates the Tag 49A, Transaction Reference Number from the incoming MT 765.                                                                                                    |               |

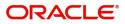

| Field                              | Description                                                                                                    | Sample Values |
|------------------------------------|----------------------------------------------------------------------------------------------------|---------------|
| Presentation Completion<br>Details | Specify the presentation of completion details, if<br>demand statement is provided. This field<br>specifies information about the presentation<br>documentation. If the presentation is incomplete,<br>this must specify how the presentation will be<br>completed |               |
|                                    | In case of Online, this field is defaulted from the incoming message.                                                                                                    |               |
|                                    | In case of Non-Online, as per the value in the incoming message.                                                                                                    |               |
|                                    | In case of SWIFT MT 765, system populates the Tag 77, Transaction Reference Number from the incoming MT 765.                                                                                                    |               |
| Additional Amount<br>Information   | Specify the details on additional amount in this field.                                                                                                    |               |
|                                    | In case of Online, this field is defaulted from the incoming message.                                                                                                    |               |
|                                    | In case of Non-Online, as per the value in the incoming message.                                                                                                    |               |
|                                    | In case of SWIFT MT 765, system populates the Tag 78, Transaction Reference Number from the incoming MT 765.                                                                                                    |               |
| Intermediary                       | Click <b>Search</b> to search and select the<br>Intermediary bank details. This field specifies the<br>financial institution through which the amount<br>claimed must pass to reach the account with<br>institution.                                               |               |
|                                    | In case of Online, this field is defaulted from the incoming message.                                                                                                    |               |
|                                    | In case of Non-Online, as per the value in the incoming message.                                                                                                    |               |
|                                    | In case of SWIFT MT 765, system populates the Tag 56A, Transaction Reference Number from the incoming MT 765.                                                                                                    |               |
| Account with Institution           | Specify the details of Account with Institution or<br>Click <b>Search</b> to search and select the Account<br>with Institution details.                                                                                                    |               |
|                                    | This field specifies the financial institution at which the amount claimed is to be settled.                                                                                                    |               |
|                                    | In case of Online, this field is defaulted from the incoming message.                                                                                                    |               |
|                                    | In case of Non-Online, as per the value in the incoming message.                                                                                                    |               |
|                                    | In case of SWIFT MT 765, system populates the Tag 57A, Transaction Reference Number from the incoming MT 765.                                                                                                    |               |

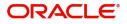

| Field                             | Description                                                                                                    | Sample Values |
|-----------------------------------|----------------------------------------------------------------------------------------------------|---------------|
| Sender to Receiver<br>Information | Specify the details of sender to receiver<br>Information or click Search to search and select<br>the Sender to Receiver Information from the look-<br>up. |               |
|                                   | In case of Online, this field is defaulted from the incoming message.                                                                                     |               |
|                                   | In case of Non-Online, as per the value in the incoming message.                                                                                          |               |
|                                   | In case of SWIFT MT 765, system populates the Tag 72Z, Transaction Reference Number from the incoming MT 765.                                             |               |

## **Action Buttons**

Use action buttons based on the description in the following table:

| Field                 | Description Sample                                                                                                    |  |  |  |
|-----------------------|----------------------------------------------------------------------------------------------------|--|--|--|
| Clarification Details | Clicking the button opens a detailed screen, user<br>can see the clarification details in the window and<br>the status will be Clarification Requested.                         |  |  |  |
| Documents             | Click the Documents icon to View/Upload the required documents.                                                                                                    |  |  |  |
|                       | Application will display the mandatory and optional documents.                                                                                                    |  |  |  |
|                       | <b>Note</b><br>Not applicable for STP of SWIFT MT<br>765.                                                                                                    |  |  |  |
| Remarks               | Click the Remarks icon to view the remarks<br>captured as part of Data Enrichment stage and<br>also can input Remarks, which can be seen by<br>other users.                     |  |  |  |
| Overrides             | Click to view the overrides accepted by the user.                                                                                                    |  |  |  |
| Incoming Message      | Clicking this button allows the user to see the message in case of STP of incoming MT 767.                                                                                      |  |  |  |
| View Undertaking      | Clicking this button allows the user to view the undertaking details.                                                                                                    |  |  |  |
| Signatures            | Click the Signature button to verify the signature of the customer/ bank if required.                                                                                           |  |  |  |
|                       | The user can view the Customer Number and<br>Name of the signatory, Signature image and the<br>applicable operation instructions if any available<br>in the back-office system. |  |  |  |
|                       | If more than one signature is required, system should display all the signatures.                                                                                               |  |  |  |

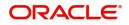

| Field                 | Description                                                                                                    | Sample Values |
|-----------------------|----------------------------------------------------------------------------------------------------|---------------|
| Request Clarification | User should be able to submit the request for clarification to the "Trade Finance Portal" User for the transactions initiated offline.                                                                                    |               |
| Reject                | On click of Reject, user must select a reject<br>reason from a list displayed by the system and<br>the task may be terminated or moved to Reject<br>Approval Stage.                                                       |               |
|                       | Reject Codes:                                                                                                    |               |
|                       | <ul> <li>R1- Documents missing</li> </ul>                                                                                                    |               |
|                       | R2- Signature Missing                                                                                                    |               |
|                       | R3- Input Error                                                                                                    |               |
|                       | R4- Insufficient Balance/Limits                                                                                                    |               |
|                       | • R5 - Others.                                                                                                    |               |
|                       | Select a Reject code and give a reject description.                                                                                                    |               |
|                       | This reject reason will be available in the remarks window throughout the process.                                                                                                    |               |
| Refer                 | On click of Refer, user will be able to refer the task back to the Data Enrichment user. User must select a Refer Reason from the values displayed by the system.                                                         |               |
|                       | Refer Codes:                                                                                                    |               |
|                       | <ul> <li>R1- Documents missing</li> </ul>                                                                                                    |               |
|                       | R2- Signature Missing                                                                                                    |               |
|                       | R3- Input Error                                                                                                    |               |
|                       | R4- Insufficient Balance/Limits                                                                                                    |               |
|                       | • R5 - Others.                                                                                                    |               |
| Hold                  | The details provided will be on hold.                                                                                                    |               |
|                       | This option is used, if there are any pending information yet to be received from applicant.                                                                                                    |               |
| Cancel                | Cancel the Guarantee Issuance scrutiny stage inputs.                                                                                                    |               |
| Save & Close          | Save the information provided and holds the task<br>in you queue for working later.<br>This option will not submit the request                                                                                            |               |
| Next                  | On click of Next, system should validate if all the mandatory fields have been captured. Necessary error and override messages to be displayed. On successful validation, system moves the task to the next data segment. |               |

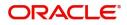

## **Document Details**

In Document Details, the system defaults the document required under claim. If the claim is received to a Presenting bank, then the documents tile will be read only (non editable).

| $\equiv$ ORACLE <sup>®</sup>                             |                   |               |                       |           |         |           |                       |                  | FLEXCUBE UNIVERSAL BAN<br>Aug 3, 2023 |              | ZARTAB01<br>subham@gmail.com |
|----------------------------------------------------------|-------------------|---------------|-----------------------|-----------|---------|-----------|-----------------------|------------------|---------------------------------------|--------------|------------------------------|
| Guarantee advise claim lod<br>DataEnrichment :: Applicat |                   | 000166854     | Clarification Details | Documents | Remarks | Overrides | Customer Instruction  | Incoming Message | View Undertaking                      | Signatures   | ,* ×                         |
| 🕕 Main                                                   | Document Det      | ails          |                       |           |         |           |                       |                  |                                       |              | Screen ( 3 / 7)              |
| Claim Details                                            | Document I        | Details       |                       |           |         |           |                       |                  |                                       |              |                              |
| Document Details                                         |                   |               |                       |           |         |           |                       |                  |                                       |              | +                            |
| Advices                                                  | Code              | Document Desc | ription               |           | Сору    |           | Original              | Document F       | Received                              | Action       |                              |
| Additional Details                                       | No data to displa | ay.           |                       |           |         |           |                       |                  |                                       |              |                              |
| Settlement Details                                       | Additional (      | Conditions    |                       |           |         |           |                       |                  |                                       |              |                              |
| Summary                                                  | - Additional C    | conditions    |                       |           |         |           |                       |                  |                                       |              | +                            |
|                                                          | FFT Code          |               | FFT De                | scription |         |           |                       |                  |                                       | Action       |                              |
|                                                          | No data to displa | ay.           |                       |           |         |           |                       |                  |                                       |              |                              |
|                                                          |                   |               |                       |           |         |           |                       |                  |                                       |              |                              |
|                                                          |                   |               |                       |           |         |           |                       |                  |                                       |              |                              |
|                                                          |                   |               |                       |           |         |           |                       |                  |                                       |              |                              |
|                                                          |                   |               |                       |           |         |           |                       |                  |                                       |              |                              |
|                                                          |                   |               |                       |           |         |           |                       |                  |                                       |              |                              |
|                                                          |                   |               |                       |           |         |           |                       |                  |                                       |              |                              |
|                                                          |                   |               |                       |           |         |           |                       |                  |                                       |              |                              |
| Audit                                                    |                   |               |                       |           |         |           | Request Clarification | Reject Refer     | Hold Cancel                           | Save & Close | Back Next                    |

If documents to be submitted were provided in the Guarantee Advise they will be defaulted, else the user cannot capture the documents submitted under the claim in this documents hop.

All the Document Details fields are also applicable for STP and are processed in the same manner.

Provide the Document details based on the description in the following table:

| Field                | Description                                                   | Sample Values |
|----------------------|---------------------------------------------------------------|---------------|
| Code                 | User can enter the document code.                             |               |
| Document Description | System defaults the document name based on the document code. |               |
| Сору                 | Copy of the document.                                         |               |
| Original             | Original claim document.                                      |               |
|                      |                                                               |               |
| Documents Received   | Enable this option if document is received.                   |               |
| Action               | Click Edit icon to edit the document details.                 |               |
|                      | Click Delete icon to delete the document details.             |               |

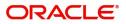

## Additional Conditions

| Field           | Description                                                                              | Sample Values |
|-----------------|------------------------------------------------------------------------------------------|---------------|
| FFT Code        | FFT code is auto-populated,                                                              |               |
| FFT Description | System defaults the FFT description based on the FFT code.                               |               |
| Action          | Click Edit icon to edit the FFT details.<br>Click Delete icon to delete the FFT details. |               |

#### **Action Buttons**

Use action buttons based on the description in the following table:

| Field                 | Description                                                                                                    | Sample Values |
|-----------------------|----------------------------------------------------------------------------------------------------|---------------|
| Clarification Details | Clicking the button opens a detailed screen, user<br>can see the clarification details in the window and<br>the status will be Clarification Requested.                         |               |
| Documents             | Click the Documents icon to View/Upload the required documents.                                                                                                    |               |
|                       | Application will display the mandatory and optional documents.                                                                                                    |               |
|                       | <b>Note</b><br>Not applicable for STP of SWIFT MT<br>765.                                                                                                    |               |
| Remarks               | Click the Remarks icon to view the remarks<br>captured as part of Data Enrichment stage and<br>also can input Remarks, which can be seen by<br>other users.                     |               |
| Overrides             | Click to view the overrides accepted by the user.                                                                                                    |               |
| Incoming Message      | Clicking this button allows the user to see the message in case of STP of incoming MT 767.                                                                                      |               |
| View Undertaking      | Clicking this button allows the user to view the undertaking details.                                                                                                    |               |
| Signatures            | Click the Signature button to verify the signature of the customer/ bank if required.                                                                                           |               |
|                       | The user can view the Customer Number and<br>Name of the signatory, Signature image and the<br>applicable operation instructions if any available<br>in the back-office system. |               |
|                       | If more than one signature is required, system should display all the signatures.                                                                                               |               |

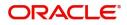

| Field                 | Description                                                                                                    | Sample Values |
|-----------------------|----------------------------------------------------------------------------------------------------|---------------|
| Request Clarification | User should be able to submit the request for clarification to the "Trade Finance Portal" User for the transactions initiated offline.                                                                                                    |               |
| Reject                | On click of Reject, user must select a reject<br>reason from a list displayed by the system and<br>the task may be terminated or moved to Reject<br>Approval Stage.<br>Reject Codes:<br>R1- Documents missing<br>R2- Signature Missing<br>R3- Input Error<br>R4- Insufficient Balance/Limits<br>R5 - Others.       |               |
|                       | Select a Reject code and give a reject<br>description.<br>This reject reason will be available in the remarks<br>window throughout the process.                                                                                                    |               |
| Refer                 | On click of Refer, user will be able to refer the<br>task back to the Data Enrichment user. User must<br>select a Refer Reason from the values displayed<br>by the system.<br>Refer Codes:<br>R1- Documents missing<br>R2- Signature Missing<br>R3- Input Error<br>R4- Insufficient Balance/Limits<br>R5 - Others. |               |
| Hold                  | The details provided will be on hold.<br>This option is used, if there are any pending<br>information yet to be received from applicant.                                                                                                    |               |
| Cancel                | Cancel the Guarantee Issuance scrutiny stage inputs.                                                                                                    |               |
| Save & Close          | Save the information provided and holds the task<br>in you queue for working later.<br>This option will not submit the request                                                                                                    |               |
| Next                  | On click of Next, system should validate if all the<br>mandatory fields have been captured. Necessary<br>error and override messages to be displayed. On<br>successful validation, system moves the task to<br>the next data segment.                                                                              |               |

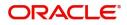

### Advices

This section defaults the advices maintained for the product based on the advices maintained at the Product level.

All the Advices maintained are also applicable for STP and are processed in the same manner.

| $\equiv$ ORACLE <sup>°</sup>                               |                                               |                                                 | (DEFAULTENTITY )                                | FLEXCUBE UNIVERSAL BAN.<br>Aug 3, 2023 | The Subham@gmail.com   |
|------------------------------------------------------------|-----------------------------------------------|-------------------------------------------------|-------------------------------------------------|----------------------------------------|------------------------|
| Guarantee advise claim lode<br>DataEnrichment :: Applicati | ging<br>ion No:- 032GADC000166854             | larification Details Documents Remarks          | Overrides Customer Instruction Incomir          | ng Message View Undertaking            | Signatures 🕺 🗶 🗙       |
| 1 Main                                                     | Advices                                       |                                                 |                                                 |                                        | Screen ( 4 / 7)        |
| Claim Details                                              | Advice : TRADE_ENVELOPE                       | Advice : GUA_CLAIM_ADV                          | Advice : PAYMENT_MESS                           |                                        |                        |
| Document Details                                           | Advice Name: TRADE_ENVELOPE                   | Advice Name: GUA_CLAIM_ADV                      | Advice Name: PAYMENT_MESSAGE                    |                                        |                        |
| Advices                                                    | Advice Party : BEN<br>Party Name : Air Arabia | Advice Party : ISB<br>Party Name : MASHREQ BANK | Advice Party : ISB<br>Party Name : MASHREQ BANK |                                        |                        |
| Additional Details                                         | Suppress : YES<br>Advice                      | Suppress : NO<br>Advice                         | Suppress : NO<br>Advice                         |                                        |                        |
| Settlement Details                                         | Advice                                        | Advice                                          | Advice                                          |                                        |                        |
| Summary                                                    |                                               |                                                 |                                                 |                                        |                        |
|                                                            |                                               |                                                 |                                                 |                                        |                        |
|                                                            |                                               |                                                 |                                                 |                                        |                        |
|                                                            |                                               |                                                 |                                                 |                                        |                        |
|                                                            |                                               |                                                 |                                                 |                                        |                        |
|                                                            |                                               |                                                 |                                                 |                                        |                        |
|                                                            |                                               |                                                 |                                                 |                                        |                        |
|                                                            |                                               |                                                 |                                                 |                                        |                        |
|                                                            |                                               |                                                 |                                                 |                                        |                        |
|                                                            |                                               |                                                 |                                                 |                                        |                        |
|                                                            |                                               |                                                 |                                                 |                                        |                        |
|                                                            |                                               |                                                 |                                                 |                                        |                        |
| Audit                                                      |                                               |                                                 | Request Clarification Reject                    | Refer Hold Cancel                      | Save & Close Back Next |

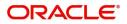

#### **Advise Details**

| Advice Details                    |         |                |                      |                              |        |          | ×         |
|-----------------------------------|---------|----------------|----------------------|------------------------------|--------|----------|-----------|
| Advice Details<br>Suppress Advice | Advice  | Name           |                      | Medium                       |        | Advice I | Party     |
|                                   |         | E_ENVELOPE     |                      | MAIL                         | •      | BEN      | , any     |
| Party ID                          | Party I | Name           |                      |                              |        |          |           |
| 032204                            | Air Ai  | rabia          |                      |                              |        |          |           |
| ▲ FFT Code                        |         |                |                      |                              |        |          | •         |
| FFT Code                          |         | FFT Descriptio | n                    |                              |        |          | Action    |
| 12FRECOURSE                       |         |                |                      |                              | G      | 5        |           |
| ▲ Instructions                    |         |                |                      |                              |        |          | +         |
| Instruction Code                  |         |                | Instruction Descript | ion                          | Edit   |          | Action    |
| E202                              |         |                | . IN REIMBURSEME     | NT PLEASE TELE-REMIT THE FU! | NDS T( |          |           |
|                                   |         |                |                      |                              |        |          | OK Cancel |

| Field           | Description                                                                                     | Sample Values |
|-----------------|-------------------------------------------------------------------------------------------------|---------------|
| Suppress Advice | <b>Toggle on</b> : Switch on the toggle if advice is suppressed.                                |               |
|                 | <b>Toggle off</b> : Switch off the toggle if suppress advice is not required for the amendments |               |
| Advice Name     | Read only field.                                                                                |               |
|                 | Displays the advise name.                                                                       |               |
| Medium          | The medium of advices is defaulted from the system.                                             |               |
|                 | User can update if required.                                                                    |               |
| Advice Party    | Read only field.                                                                                |               |
|                 | Value be defaulted from Guarantee /SBLC advise.                                                 |               |
| Party ID        | Read only field.                                                                                |               |
|                 | Value be defaulted from Guarantee /SBLC advise.                                                 |               |
| Party Name      | Read only field.                                                                                |               |
|                 | Value be defaulted from Guarantee /SBLC advise.                                                 |               |

Free Format Text

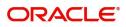

| Field                   | Description                                                                  | Sample Values |
|-------------------------|------------------------------------------------------------------------------|---------------|
|                         | Click plus icon to add new FFT code.                                         |               |
| +                       |                                                                              |               |
| FTT Code                | User can select the FFT code as a part of free text.                         |               |
| FFT Description         | FFT description is populated based on the FFT code selected.                 |               |
|                         | Click edit icon to edit any existing FFT code.                               |               |
| D                       |                                                                              |               |
| Action                  | Click Edit icon to edit the FFT details.                                     |               |
|                         | Click Delete icon to delete the FFT details.                                 |               |
| Instruction Details     |                                                                              | -             |
|                         | Click plus icon to add new instruction code.                                 |               |
| +                       |                                                                              |               |
| Instruction Code        | User can select the instruction code as a part of free text.                 |               |
| Instruction Description | Instruction description is populated based on the Instruction code selected. |               |
| Ŀ                       | Click edit icon to edit any existing Instruction code.                       |               |
| Action                  | Click Edit icon to edit the instruction details.                             |               |
|                         | Click Delete icon to delete the instruction details.                         |               |
|                         | I                                                                            | I             |

### Additional Details

As a part of Additional details section, Guarantee /Standby Advise claim may have impact on the Limits & Collaterals.

If any of the fields in the financial section of the pop up screen is checked then the limits and collaterals screen will be enabled.

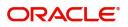

#### All the Additional Details are also applicable for STP and are processed in the same manner.

| $\equiv$ ORACLE <sup>®</sup>                                                                                |                                                                                                    |                                               |                |         |                                             |                                          |                  | Oracle Banking Trade Finan.<br>Jun 10, 2021 |              | ZARTAB<br>subham@gmail.co |
|----------------------------------------------------------------------------------------------------|----------------------------------------------------------------------------------------------------|-----------------------------------------------|----------------|---------|---------------------------------------------|------------------------------------------|------------------|---------------------------------------------|--------------|---------------------------|
| Guarantee advise claim<br>DataEnrichment :: Appli                                                           | lodging<br>ication No:- PK2GADC000017644                                                                                                  | Clarification De                              | ails Documents | Remarks | Overrides Cust                              | tomer Instruction                        | Incoming Message | View Undertaking                            | Signatures   | 1                         |
| Main                                                                                                    | Additional Details                                                                                                    |                                               |                |         |                                             |                                          |                  |                                             |              | Screen ( 6 / 1            |
| Claim Details                                                                                               | Limit & Collateral                                                                                                    | Tracer D                                      | etails         | :       | Charge Details                              | 5                                        | Previe           | w Message                                   | :            |                           |
| Document Details     Additional Fields     Additional Details     Additional Details     Settlement Details | Contribution Currency :<br>Contribution Amount :<br>Limit Status :<br>Collateral Currency :<br>Collateral Contr. :<br>Collateral Status : | Tracer Coo<br>Required<br>Medium<br>Frequency | :              |         | Charge<br>Commission<br>Tax<br>Block Status | : GBP 50.00<br>:<br>:<br>: Not Initiated |                  | ge :<br>Message :-                          |              |                           |
| Summary                                                                                                    | FX Linkage<br>FX Reference Number :<br>Contract Currency :<br>Linked Amount :                                                             |                                               |                |         |                                             |                                          |                  |                                             |              |                           |
| Audit                                                                                                    |                                                                                                    |                                               |                |         | Request                                     | Clarification                            | Reject Refer     | Hold Cancel                                 | Save & Close | Back Next                 |

#### Limits & Collateral

Provide the Limit Details based on the description in the following table:

| Limit & Collate                         | ral            |                     |                         |               |                |                       |                     |                      |                          | ×       |
|-----------------------------------------|----------------|---------------------|-------------------------|---------------|----------------|-----------------------|---------------------|----------------------|--------------------------|---------|
| ⊿ Limit Detai                           | ils            |                     |                         |               |                |                       |                     |                      |                          |         |
| Customer ID                             | Linkage Type   | Liability Number    | Line Id/Linkage Ref No  | Line Serial   | Contribution % | Contribution Currency | Amount to Earmark   | Limit Check Response | Response Message         | View    |
| No data to disp                         | blay.          |                     |                         |               |                |                       |                     |                      |                          |         |
| ▲<br>Cash Collate<br>Collateral Percent |                |                     | Collateral Currency and | amount        |                | Exchange              | Rate                |                      |                          |         |
|                                         | ~              | ~                   | AED 💌                   | unoun         |                | 1.0                   |                     | ~                    |                          |         |
| Sequence Num                            | nber Settlemen | nt Account Currency | Settlement Account      | Exchange Rate | e Collateral % | Contribution Amount   | Contribution Amount | in Account Currency  | Account Balance Check Re | esponse |
| No data to disp                         | olay.          |                     |                         |               |                |                       |                     |                      |                          |         |
|                                         |                |                     |                         |               |                |                       |                     |                      |                          |         |
|                                         |                |                     |                         |               |                |                       |                     |                      |                          |         |
|                                         |                |                     |                         |               |                |                       |                     |                      |                          |         |
|                                         |                |                     |                         |               |                |                       |                     |                      |                          |         |
|                                         |                |                     |                         |               |                |                       |                     |                      |                          |         |
|                                         |                |                     |                         |               |                |                       |                     |                      |                          |         |
|                                         |                |                     |                         |               |                |                       |                     |                      |                          |         |
|                                         |                |                     |                         |               |                |                       |                     |                      | Save & Close             | Close   |

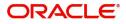

| Limit Details                        | ×                         |
|--------------------------------------|---------------------------|
| Customer Id                          | Linkage Type *            |
| 032204 Q                             | Facility <b>•</b>         |
| Contribution % *                     | Liability Number *        |
| 100.0 🗸 🔨                            | 032204 Q                  |
| Contribution Currency                | Line Id/Linkage Ref No *  |
| AED                                  | 032204AED Q               |
| Limit/Liability Currency             | Limits Description        |
| AED                                  |                           |
| Limit Check Response                 | Amount to Earmark *       |
| Available                            | AED 110.00                |
| Expiry Date                          | Limit Available Amount    |
| init.                                | AED 0.00                  |
| Response Message                     | ELCM Reference Number     |
| Balance available of AED 99994260148 |                           |
|                                      | Verify Save & Close Close |

| Field     | Description                                | Sample Values |
|-----------|--------------------------------------------|---------------|
| Plus Icon | Click plus icon to add new Limit Details.  |               |
| Edit      | Click edit link to edit the limit details. |               |

#### Limit Details

Click View link to view the limit details.

Below fields are displayed on the Limit Details pop-up screen, if the user clicks View link.

| Customer ID  | Applicant's/Applicant Bank customer ID will get defaulted.                                                                   |  |
|--------------|----------------------------------------------------------------------------------------------------|--|
| Linkage Type | Select the linkage type.<br>Linkage type can be:<br>• Facility<br>• Liability<br>•<br>By default Linkage Type is "Facility". |  |

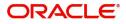

| Field                     | Description                                                                                                    | Sample Values |
|---------------------------|----------------------------------------------------------------------------------------------------|---------------|
| Contribution%             | System will default this to 100% and user can modify. System will display an alert message, if modified.                                                                                                    |               |
|                           | Once contribution % is provided, system will default the amount.                                                                                                    |               |
|                           | System to validate that if Limit Contribution% plus<br>Collateral% is equal to 100. If the total<br>percentage is not equal to 100 application will<br>display an alert message.                                                                                                    |               |
|                           | The collateral % maintained for the customer is defaulted into the Collateral Details screen. If collateral % is not maintained for the customer, then system should default the collateral % maintained for the product. User can modify the defaulted collateral percentage, in which case system should display a override message "Defaulted Collateral Percentage modified.                                                                          |               |
| Liability Number          | Click <b>Search</b> to search and select the Liability<br>Number from the look-up.                                                                                                    |               |
| Contribution Currency     | The guarantee currency will be defaulted in this field.                                                                                                    |               |
| Line ID/Linkage Ref No    | User can choose from the various lines available<br>and mapped under the customer id gets listed in<br>the drop down. LINE ID-DESCRIPTION will be<br>available for selection along with Line ID. When<br>you click on 'verify', the system will return value if<br>the limit check was successful or Limit not<br>Available. If limit check fails, the outstanding limit<br>after the transaction value will be shown in the<br>limit outstanding amount. |               |
| Limit/ Liability Currency | Limit Currency will be defaulted in this field.                                                                                                    |               |
| Limits Description        | This field will display the description of the limits.                                                                                                    |               |
| Limit Check Response      | Response can be 'Success' or 'Limit not Available'.                                                                                                    |               |
|                           | This field displays the value, if you click <b>Verify</b> button.                                                                                                    |               |
| Amount to Earmark         | Amount to earmark                                                                                                    |               |
|                           | will default based on the contribution %.                                                                                                    |               |
|                           | User can change the value.                                                                                                    |               |
| Expiry Date               | This field displays the date up to which the Line is valid                                                                                                    |               |

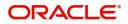

| Field                        | Description                                                                                                    | Sample Values |
|------------------------------|----------------------------------------------------------------------------------------------------|---------------|
| Limit Available Amount       | This field will display the value of available limit,<br>i.e., limit available without any earmark. The Limit<br>Available Amount must be greater than the<br>Contribution Amount. |               |
|                              | This field displays the value, if you click <b>Verify</b> button.                                                                                                    |               |
| Response Message             | Detailed Response message.                                                                                                    |               |
|                              | This field displays the value, if you click <b>Verify</b> button.                                                                                                    |               |
| ELCM Reference Number        | This field displays the ELCM reference number.                                                                                                    |               |
| Below fields appear in the L | imit Details grid along with the above fields.                                                                                                    |               |
| Line Serial                  | Displays the serial of the various lines available and mapped under the customer id.                                                                                               |               |
|                              | This field appears on the Limits grid.                                                                                                    |               |
| Edit                         | Click the link to edit the Limit Details                                                                                                    |               |
| Delete icon                  | Click delete icon to delete the existing limit details.                                                                                                    |               |

#### **Collateral Details**

### Provide the collateral details based on the description provided in the following table:

| eld                         | Description   |                                               |                                  | Sample Value |
|-----------------------------|---------------|-----------------------------------------------|----------------------------------|--------------|
|                             |               | <ul> <li>✓ Sat</li> </ul>                     | ve & Close                       | × Cancel     |
| Verify                      |               |                                               |                                  | ~            |
| VS                          |               | The amount block car<br>as the account has su | n be performe<br>fficient balanc | d            |
| Response                    |               | Response Message                              |                                  |              |
|                             | AED 1.00      |                                               | AED 1,984,452                    | 2.45         |
| Contribution Amount in Acco | ount Currency | Account Available Amo                         | ount                             |              |
| AED                         |               | 1.0                                           | ~                                | ^            |
| Settlement Account Currency | /             | Exchange Rate                                 |                                  |              |
|                             | AED 1.00      | 0912160013                                    |                                  | Q,           |
| Collateral Contrubution Amo | unt *         | Settlement Account *                          |                                  |              |
| 1.0                         |               | 10.0                                          | ~                                | ^            |
| Sequence Number             |               | Collateral Split % *                          |                                  |              |
|                             | AED 10.00     |                                               | AED 10                           | 0.00         |
| Total Collateral Amount *   |               | Collateral Amount to b                        | e Collected *                    |              |

Cash Collateral Details

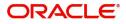

| Field                          | Description                                                                                                    | Sample Values |
|--------------------------------|----------------------------------------------------------------------------------------------------|---------------|
| Collateral Percentage          | System populates the Collateral % maintained in the Customer / Product for the counter party of the contract.                                           |               |
| Collateral Currency and amount | System populates the contract currency as collateral currency by default.                                                                               |               |
| Exchange Rate                  | System populates the exchange rate maintained.<br>System validates for the Override Limit and the<br>Stop limit if defaulted exchange rate is modified. |               |

ClickView link to view the collateral details.

Below fields are displayed on the Collateral Details pop-up screen, if the user clicks plus icon.

| Total Collateral Amount           | Read only field.                                                                                                    |  |
|-----------------------------------|----------------------------------------------------------------------------------------------------|--|
|                                   | This field displays the total collateral amount provided by the user.                                                                                                    |  |
| Collateral Amount to be           | Read only field.                                                                                                    |  |
| Collected                         | This field displays the collateral amount yet to be collected as part of the collateral split.                                                                                                    |  |
| Sequence Number                   | Read only field.                                                                                                    |  |
|                                   | The sequence number is auto populated with the value, generated by the system.                                                                                                    |  |
| Collateral Split %                | Specify the collateral split% to be collected against the selected settlement account.                                                                                                    |  |
| Collateral Contribution<br>Amount | Collateral contribution amount will get defaulted in this field.                                                                                                    |  |
|                                   | The collateral % maintained for the customer is<br>defaulted into the Collateral Details screen. If<br>collateral % is not maintained for the customer,<br>then system should default the collateral %<br>maintained for the product. User can modify the<br>defaulted collateral percentage, in which case<br>system should display a override message<br>"Defaulted Collateral Percentage modified. |  |
| Settlement Account                | Select the settlement account for the collateral.                                                                                                    |  |
| Settlement Account<br>Currency    | Settlement Account Currency is auto populated by the system.                                                                                                    |  |
| Exchange Rate                     | Read only field.                                                                                                    |  |
|                                   | This field displays the exchange rate, if the settlement account currency is different from the collateral currency.                                                                                                    |  |

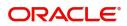

| Field                                   | Description                                                                                                    | Sample Values |
|-----------------------------------------|----------------------------------------------------------------------------------------------------|---------------|
| Contribution Amount in Account Currency | Read only field.<br>This field displays the contribution amount in the<br>settlement account currency as defaulted by the<br>system.                      |               |
| Account Available Amount                | Account Available Amount will be auto-populated based on the Settlement Account selection.                                                                |               |
| Response                                | Response can be 'Success' or 'Amount not<br>Available'.                                                                                                   |               |
| Response Message                        | Detailed Response message.                                                                                                    |               |
| Verify                                  | Click to verify the account balance of the Settlement Account.                                                                                            |               |
| Save & Close                            | Click to save and close the record.                                                                                                    |               |
| Cancel                                  | Click to cancel the entry.                                                                                                    |               |
| Below fields appear in the <b>C</b>     | cash Collateral Details grid along with the above fie                                                                                                    | lds.          |
| Collateral %                            | User must enter the percentage of collateral to be<br>linked to this transaction. If the value is more than<br>100% system will display an alert message. |               |
| Currency                                | The guarantee currency will get defaulted in this field.                                                                                                  |               |
| Contribution Amount                     | Collateral contribution amount will get defaulted in this field.                                                                                          |               |
| Account Balance Check<br>Response       | Response for account balance check is defaulted in this field.                                                                                            |               |
| Delete Icon                             | Click minus icon to remove any existing Collateral Details.                                                                                               |               |
| Edit Link                               | Click edit link to edit any existing Collateral Details.                                                                                                  |               |

## Charge Details

Click on **Default Charges** button to the default commission, charges and tax if any will get populated.

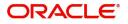

If default charges are available under the product, they should be defaulted here with values. If customer or customer group specific charges are maintained, then the same will be defaulted from back end system.

| Charge Details                |                 |            |            |        |          |          |         |            |            |              |              |                    | :     |
|-------------------------------|-----------------|------------|------------|--------|----------|----------|---------|------------|------------|--------------|--------------|--------------------|-------|
| Recalculate Re                | default         |            |            |        |          |          |         |            |            |              |              |                    |       |
| Commission De                 | etails          |            |            |        |          |          |         |            |            |              |              |                    |       |
| Event                         |                 |            |            |        |          |          |         |            |            |              |              |                    |       |
| vent Description              |                 |            |            |        |          |          |         |            |            |              |              |                    |       |
| Component                     | Rate Mod.       | Rate C     | Currency   | Amount | Modified | Defer    | Waive   | Charge P   | arty       | Settl. Accr  | ıt           | Amendable          |       |
| No data to display.           |                 |            |            |        |          |          |         |            |            |              |              |                    |       |
| Page 1 (0 of 0 i              | items) K < 1 >  |            |            |        |          |          |         |            |            |              |              |                    |       |
| Component                     | Tag currency    | Tag Amount | Currency   | Amou   | int      | Modified | Billing | Defer      | Waive      | Charge Party |              | Settlement Account |       |
| LCGCLM                        | AED             | 89000      | GBP        |        | £50.00   |          |         | $\bigcirc$ | $\bigcirc$ | Air Arabia   |              | 0322040001         |       |
| Page 1 of 1 (1<br>Tax Details | of 1 items) K K | 1 > Х      |            |        |          |          |         |            |            |              |              |                    |       |
| Component                     | Туре            |            | Value Date |        | Ccy      | Amount   |         | Billing    |            | Defer        | Settl. Accnt |                    |       |
| No data to display.           |                 |            |            |        |          |          |         |            |            |              |              |                    |       |
|                               |                 |            |            |        |          |          |         |            |            |              |              |                    |       |
|                               |                 |            |            |        |          |          |         |            |            |              |              | Save & Close       | Close |

#### **Commission Details**

Provide the Commission Details based on the description provided in the following table:

| Field             | Description                                                                                                    | Sample Values |
|-------------------|----------------------------------------------------------------------------------------------------|---------------|
| Event             | Read only field.<br>This field displays the event name.                                                               |               |
| Event Description | Read only field.<br>This field displays the description of the event.                                                 |               |
| Component         | Select the commission component                                                                                       |               |
| Rate              | Defaults from product. User can change the rate, if required.                                                         |               |
| Modified Rate     | User can enter a new rate in 'this field. This will be the new charge for the modified component.                     |               |
| Currency          | Defaults the currency in which the commission needs to be collected                                                   |               |
| Amount            | An amount that is maintained under the product code defaults in this field. User can modify the value, if required.   |               |
| Modified Amount   | User can enter a new amount in 'Modified<br>amount' field. This will be the new charge for the<br>modified component. |               |
| Defer             | Select the check box, if charges/commissions has to be deferred and collected at any future step.                     |               |

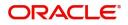

| Field              | Description                                                                                   | Sample Values |
|--------------------|-----------------------------------------------------------------------------------------------|---------------|
| Waive              | Select the check box to waive charges/ commission.                                            |               |
|                    | Based on the customer maintenance, the charges/commission can be marked for Billing or Defer. |               |
| Charge Party       | Charge party will be 'Applicant' by Default. You can change the value to Beneficiary.         |               |
| Settlement Account | Details of the Settlement Account.                                                            |               |
| Amendable          | Displays if the field is amendable or not.                                                    |               |

## **Charge Details**

Provide the Charge Details based on the description provided in the following table:

| Field        | Description                                                                                                    | Sample Values |
|--------------|----------------------------------------------------------------------------------------------------|---------------|
| Component    | Charge Component type.                                                                                                    |               |
| Tag Currency | Defaults the tag currency in which the charges have to be collected.                                                                                                    |               |
| Tag Amount   | Tag amount that is maintained under the product code.                                                                                                    |               |
| Currency     | Defaults the currency in which the charges have to be collected.                                                                                                    |               |
| Amount       | An amount that is maintained under the product code gets defaulted in this field. User can edit the value, if required.                                                                                                    |               |
| Modified     | User can enter a new amount in 'Modified<br>amount' field. This will be the new charge for the<br>modified component.                                                                                                    |               |
| Billing      | If charges are handled by separate billing engine,<br>then by selecting billing the details to be available<br>for billing engine for further processing.                                                                          |               |
|              | On simulation of charges/commission from Back<br>Office, if any of the Charges/Commission<br>component for the customer is 'Billing' enabled,<br>'Billing' toggle for that component should be<br>automatically checked in OBTFPM. |               |
|              | The user can not select/de-select the check box if it is de-selected by default.                                                                                                    |               |
|              | This field is disabled, if 'Defer' toggle is enabled.                                                                                                    |               |

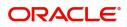

| Field              | Description                                                                                                    | Sample Values |
|--------------------|----------------------------------------------------------------------------------------------------|---------------|
| Defer              | If charges have to be deferred and collected at<br>any future step, this check box has to be<br>selected.                                                                                                    |               |
|                    | On simulation of charges/commission from Back<br>Office, if any of the Charges/Commission<br>component for the customer is AR-AP tracking<br>enabled, 'Defer' toggle for that component should<br>be automatically checked in OBTFPM. |               |
|                    | The user can select/de-select the check box. On de-selection the user has to click on 'Recalculate' charges button for re-simulation.                                                                                                 |               |
| Waive              | If charges have to be waived, this check box has to be selected.                                                                                                    |               |
|                    | Based on the customer maintenance, the charges should be marked for Billing or for Defer.                                                                                                    |               |
|                    | This field is disabled, if 'Defer' toggle is enabled.                                                                                                    |               |
| Charge Party       | Charge party will be applicant by default. You can change the value to beneficiary                                                                                                    |               |
| Settlement Account | Details of the settlement account.                                                                                                    |               |

#### **Tax Details**

The tax component defaults if maintained in the product level. Tax detail cannot be updated by you and any change in Tax amount on account of modification of charges/ commission will be available on click of Re-Calculate button or on hand off to back-end system.

Following Tax Details will be displayed:

| 5          |                                                                                                    |               |
|------------|----------------------------------------------------------------------------------------------------|---------------|
| Field      | Description                                                                                                    | Sample Values |
| Component  | Tax Component type.                                                                                                    |               |
| Туре       | Type of tax Component.                                                                                                    |               |
| Value Date | This field displays the value date of tax component.                                                                                                    |               |
| Currency   | The tax currency is the same as the commission.                                                                                                    |               |
| Amount     | The tax amount defaults based on the percentage of commission maintained. User can edit the tax amount, if required.                                    |               |
| Billing    | If taxes are handled by separate billing engine,<br>then by selecting billing the details to be available<br>for billing engine for further processing. |               |
|            | This field is disabled, if 'Defer' toggle is enabled.                                                                                                   |               |

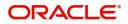

| Field              | Description                                                                                                    | Sample Values |
|--------------------|----------------------------------------------------------------------------------------------------|---------------|
| Defer              | If taxes have to be deferred and collected at any future step, this option has to be enabled.                                                        |               |
|                    | The user can enable/disable the option the check<br>box. On de-selection the user has to click on<br>'Recalculate' charges button for re-simulation. |               |
| Settlement Account | Details of the settlement account.                                                                                                    |               |

#### **Tracers Details**

The bank users can capture these tracer details for Claim Lodgement in Guarantee and should send the tracers to the customer till its Settled / Extended / Rejected / Injunction.

| er Details                                                                                                    | Settled / Extended / Rejected / Injunction.                                                                                                    |               |
|----------------------------------------------------------------------------------------------------|----------------------------------------------------------------------------------------------------|---------------|
| acer Details                                                                                                    |                                                                                                    |               |
| Description         Party Type         Required           UA_CLM_TRAC              ge         1         of1 (t of 1 items)         K          1         >         > | Maximum Tracers         Number Sent         Start Days         Last Sent On         Medium         Freque           5         1         1         1         1         1         1         1         1         1         1         1         1         1         1         1         1         1         1         1         1         1         1         1         1         1         1         1         1         1         1         1         1         1         1         1         1         1         1         1         1         1         1         1         1         1         1         1         1         1         1         1         1         1         1         1         1         1         1         1         1         1         1         1         1         1         1         1         1         1         1         1         1         1         1         1         1         1         1         1         1         1         1         1         1         1         1         1         1         1         1         1         1         1         1         1         1 | 1             |
| Field                                                                                                    | Description                                                                                                    | Sample Values |
| Tracer Code                                                                                                    | Read only field.<br>Tracer code is defaulted by the system<br>maintained in the Product level.                                                                                                    |               |
| Description                                                                                                    | Read only field.<br>Description of the racer code is auto populated.                                                                                                    |               |
| Party Type                                                                                                    | Specify the party type or click 'Search' to search<br>and select the party type from the lookup.                                                                                                    |               |
| Required                                                                                                    | Enable this option, if the respective tracer is required.                                                                                                    |               |
| Maximum Tracers                                                                                                    | Specify the value for maximum number of tracers<br>to be sent.<br>Maximum allowed is 99 exceeding the same<br>system should prompt an error message for the<br>same "Maximum number of numerals allowed is:<br>2" and should clear the field to enter the correct<br>value by the user.<br>Maximum Tracers cannot be less than the<br>"Number Sent", system needs to validate the<br>same.                                                                                                    |               |
| Number Sent                                                                                                    | Number Sent is defaulted by the System with the value, where the number of tracers sent so far.<br>And it cannot be greater than the "Maximum Tracers".                                                                                                    |               |
| Start Days                                                                                                    | Specify the number of days after which the tracer<br>has to be sent from the Tracer Start date. It<br>should be positive numeric value.                                                                                                    |               |

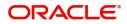

| Field        | Description                                                                                                    | Sample Values |
|--------------|----------------------------------------------------------------------------------------------------|---------------|
| Last Sent On | Read only field.                                                                                                    |               |
|              | Tracer last sent date is defaulted by the system.                                                                                            |               |
| Medium       | Select the medium in which the Tracer has to be generated. It lists all the possible mediums maintained in the system.                       |               |
|              | The options are:                                                                                                    |               |
|              | <ul> <li>SWIFT<br/>MAIL</li> </ul>                                                                                                    |               |
| Frequency    | Specify the medium in which the Tracer has to be generated. It should be positive numeric value.                                             |               |
| Template ID  | Specify the party type or click 'Search' to search<br>and select the template ID in which the tracer has<br>to be generated from the lookup. |               |
|              | It is a lookup which lists all the possible templates maintained in the system.                                                              |               |
|              | Template ID is nothing but the data that goes in Tag 79 in MT799.                                                                            |               |
|              | This template ID is applicable only for medium 'SWIFT'                                                                                       |               |
|              | Template lookup displays all the template ids applicable for the given Tracer Code.                                                          |               |
| Action       | Click the Edit icon to edit the tracer details.                                                                                              |               |

## **Preview Message**

Based on the guarantee Claim captured in the previous screen, the preview message simulated from the back office and the user can view a preview of the outgoing SWIFT message and advise.

| Preview Message                                                                       |                                                                                                    |                                  |      |                                                                                                    |             |                        |                             |        | ×           |
|---------------------------------------------------------------------------------------|----------------------------------------------------------------------------------------------------|----------------------------------|------|----------------------------------------------------------------------------------------------------|-------------|------------------------|-----------------------------|--------|-------------|
| ✓ Preview - SWIFT Messa<br>Language<br>English                                        | M                                                                                                    | 1essage Type<br>765              | Ţ    | Preview - I<br>Language<br>English                                                                                            | Mail Advice | v                      | Advice Type<br>DEBIT_ADVICE | v      |             |
| Message Status                                                                        | R                                                                                                    | Repair Reason                    |      | Message Status                                                                                                    |             |                        | Repair Reason               |        |             |
| Preview Message                                                                       |                                                                                                    |                                  |      | Preview Message                                                                                                    |             |                        |                             |        |             |
| Swift Input :<br>Sender Swift address :<br>Receiver Swift address :                   | ication - Outgoing Dra<br>Urgent<br>Message Header<br>FIN 765 Guarantee/Sta<br>AAEMUL2IXXX<br>ANTHOS ASSET MANAGEME<br>JACHTHAVENMEG 111<br>1008 AB AMSTERDAM<br>AAEMUL2IXX<br>MSHQEGCAXXX<br>MSHQEGCAXXX<br>ENGLAMD<br>UK - IND7 | aft<br>andby Letter of Credit De | nand | DEBIT ADVICE/<br>DATE:<br>BRANCH ID:<br>BRANCH IMME:<br>BANK TRN:<br>TRANS TIME:<br>Air Arabia<br>Ajr Arabia<br>gopinath.subr | 03-AUG-23   | 3<br>om;CC;shahul.ha.h | PAGE : 1                    |        |             |
| :20: Transaction Reference<br>032GUAD232141505<br>:21: Related Reference<br>FDFDR6578 | Message Text                                                                                                    |                                  |      | 03-AUG-2                                                                                                    |             | ebit Advice            |                             |        |             |
|                                                                                       |                                                                                                    |                                  |      |                                                                                                    |             |                        |                             | Save & | Close Close |

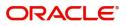

| Field                 | Description                                                               | Sample Values |
|-----------------------|---------------------------------------------------------------------------|---------------|
| Preview SWIFT Message |                                                                           | 1             |
|                       |                                                                           |               |
| Language              | Read only field.                                                          |               |
|                       | English is set as default language for the preview                        |               |
| Message Type          | Select the message type.                                                  |               |
| Message Status        | Read only field.                                                          |               |
|                       | Display the message status of draft message of guarantee details.         |               |
| Repair Reason         | Read only field.                                                          |               |
|                       | Display the message repair reason of draft message of guarantee details.  |               |
| Preview Message       | Display a preview of the draft message.                                   |               |
| Preview Mail Device   |                                                                           | <u> </u>      |
| Language              | Read only field.                                                          |               |
|                       | English is set as default language for the preview                        |               |
| Advice Type           | Select the advice type.                                                   |               |
| Message Status        | Read only field.                                                          |               |
|                       | Display the message status of advice message of guarantee details.        |               |
| Repair Reason         | Read only field.                                                          |               |
|                       | Display the message repair reason of advice message of guarantee details. |               |
| Preview Message       | Display a preview of the advice.                                          |               |
|                       |                                                                           | ı             |

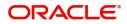

### FX Linkage

This section enables the user to link the existing FX contract(s) to the Guarantee/SBLC Claim Settlement. FX Linkage call should be triggered on DE-submit.

| FX Linkage          |                 |               |                           |      |               |                       |                | ×                  |
|---------------------|-----------------|---------------|---------------------------|------|---------------|-----------------------|----------------|--------------------|
| ⊿ FX Linkage        |                 |               |                           |      |               |                       |                | _                  |
| FX Reference Number | Develo Company  |               | Available Contract Amount | 0    | Linked Amount | Total Utilized Amount | DY Funite Date | +<br>Action        |
| 032FXF2232153004    | Bought Currency | SOLD Currency | Available Contract Amount | Rate | AED 0.00      | Iotal Utilized Amount | FX Expiry Date | Action             |
| Page 1 of 1 (1 of 1 | items) K < 1    | к <           |                           |      |               |                       |                |                    |
| Average FX Rate     |                 |               |                           |      |               |                       |                |                    |
| 0                   |                 |               |                           |      |               |                       |                |                    |
|                     |                 |               |                           |      |               |                       |                |                    |
|                     |                 |               |                           |      |               |                       |                |                    |
|                     |                 |               |                           |      |               |                       |                |                    |
|                     |                 |               |                           |      |               |                       |                |                    |
|                     |                 |               |                           |      |               |                       |                |                    |
|                     |                 |               |                           |      |               |                       |                |                    |
|                     |                 |               |                           |      |               |                       |                | Save & Close Close |

| X Reference Nur   | nber *           | Currency                |          |
|-------------------|------------------|-------------------------|----------|
| 032FXF22321530    | 004 Q            | AED                     |          |
| ontract Amount    | :                | Available FX Contract A | Amount   |
| AED 💌             | AED 2,000,000.00 | AED 💌                   | AED 0.00 |
| nkage Amount      | *                | Rate                    |          |
| AED 🔻             | AED 0.00         | 1.5                     | ~ ~      |
| K Amount in Loo   | cal Currency     | FX Expiry Date          |          |
| T                 | AED 2,000,000.00 | Jan 2, 2024             | <b>m</b> |
| K Delivery Period | d From           | FX Delivery Period To   |          |
|                   |                  |                         |          |

Provide the FX linkage detail based on the description in the following table:

Field

Description

Sample Values

Click + plus icon to add new FX linkage details.

Below fields are displayed on the FX linkage pop-up screen, if the user clicks plus icon.

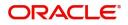

| Field                           | Description                                                                                                    | Sample Values |
|---------------------------------|----------------------------------------------------------------------------------------------------|---------------|
| FX Reference Number             | Select the FX contract reference number from the LOV.                                                           |               |
|                                 | On select and save and close, system defaults<br>the available amount, bot currency, sold currency<br>and rate. |               |
|                                 | Forward FX Linkage available for selection at guarantee would be as follows,                                    |               |
|                                 | <ul> <li>Counterparty of the FX contract should be<br/>the counterparty of the Guarantee Claim.</li> </ul>      |               |
|                                 | <ul> <li>Active Forward FX transactions authorized<br/>not marked for auto liquidation.</li> </ul>              |               |
|                                 | Guarantee Claim currency should be Sold<br>currency for claim settlement for Guarantees<br>Issued.              |               |
| Currency                        | This field displays the currency from the linked FX contract.                                                   |               |
| Contract Amount                 | This field displays the contract amount from the linked FX contract.                                            |               |
|                                 | The user can change the currency of the contact amount.                                                         |               |
| Available FX Contract<br>Amount | This field displays the available FX contract amount.                                                           |               |
| Linkage Amount                  | This field displays the amount available for linkage.                                                           |               |
| Rate                            | This field displays the exchange rate defaulted from the linked FX Contract.                                    |               |
| FX Amount in local currency     | This field displays the FX amount in local currency.                                                            |               |
| FX Expiry Date                  | This field displays the expiry date from the linked FX contract.                                                |               |
| FX Delivery Period - From       | This field displays the date from which the contract is valid for utilization.                                  |               |
| FX Delivery Period - To         | This field displays the date to which the contract is valid for utilization.                                    |               |
| Below fields appear in the F    | X linkage grid along with the above fields.                                                                     | 1             |
| Bought Currency                 | This field displays the currency from the linked FX contract.                                                   |               |
| Sold Currency                   | This field displays the currency from the linked FX contract.                                                   |               |
|                                 |                                                                                                    | 1             |

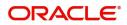

| Field                 | Description                                                                                                    | Sample Values |
|-----------------------|----------------------------------------------------------------------------------------------------|---------------|
| Linked Amount         | Sum of Linked amount will not be greater than LC contract amount.                                                                                                    |               |
|                       | Linked amount will not be greater than the available amount for linkage.                                                                                                    |               |
| Total Utilized amount | This field displays the total amount utilized<br>against the corresponding linked FX. On query,<br>both Utilized and Total Utilized amount holds the<br>amount of latest version.                                                                                                    |               |
|                       |                                                                                                    |               |
|                       |                                                                                                    |               |
| Average FX Rate       | Multiple forward FX contract could be linked, and<br>exchange rate of FX contract vary from each.<br>Hence, effective exchange rate for bill would be<br>arrived using weighted average method and it is<br>utilized during purchase/negotiation/discount or<br>liquidation of the bill. This will be populated in the<br>Average FX Rate. |               |
| Action                | Click the Edit icon to modify the FX details.<br>Click the Delete icon to delete the FX details.                                                                                                    |               |

#### **Action Buttons**

| Field                 | Description                                                                                                    | Sample Values |
|-----------------------|----------------------------------------------------------------------------------------------------|---------------|
| Clarification Details | Clicking the button opens a detailed screen, user<br>can see the clarification details in the window and<br>the status will be Clarification Requested.     |               |
| Documents             | Click the Documents icon to View/Upload the<br>required documents.<br>Application will display the mandatory and<br>optional documents.                     |               |
| Remarks               | Click the Remarks icon to view the remarks<br>captured as part of Data Enrichment stage and<br>also can input Remarks, which can be seen by<br>other users. |               |
| Overrides             | Click to view the overrides accepted by the user.                                                                                                    |               |
| Incoming Message      | Clicking this button allows the user to see the message in case of STP of incoming MT 767.                                                                  |               |

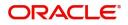

| Field                 | Description                                                                                                    | Sample Values |
|-----------------------|----------------------------------------------------------------------------------------------------|---------------|
| View Undertaking      | Clicking this button allows the user to view the undertaking details.                                                                                                    |               |
| Signatures            | Click the Signature button to verify the signature of the customer/ bank if required.                                                                                                    |               |
|                       | The user can view the Customer Number and<br>Name of the signatory, Signature image and the<br>applicable operation instructions if any available<br>in the back-office system.                                                                                                    |               |
|                       | If more than one signature is required, system should display all the signatures.                                                                                                    |               |
| Request Clarification | User should be able to submit the request for clarification to the "Trade Finance Portal" User for the transactions initiated offline.                                                                                                    |               |
| Save & Close          | Save the information provided and holds the task<br>in you queue for working later.<br>This option will not submit the request                                                                                                    |               |
| Cancel                | Cancel the Scrutiny Stage Inputs.                                                                                                    |               |
| Hold                  | The details provided will be registered and status<br>will be on hold.<br>This option is used, if there are any pending<br>information yet to be received from applicant.                                                                                                    |               |
| Reject                | <ul> <li>On click of Reject, user must select a reject reason from a list displayed by the system.</li> <li>Reject Codes: <ul> <li>R1- Documents missing</li> <li>R2- Signature Missing</li> <li>R3- Input Error</li> <li>R4- Insufficient Balance/Limits</li> <li>R5 - Others.</li> </ul> </li> <li>Select a Reject code and give a reject description.</li> <li>This reject reason will be available in the remarks window throughout the process.</li> </ul> |               |
| Next                  | On click of Next, system should validate if all the mandatory fields have been captured. Necessary error and override messages to be displayed. On successful validation, system moves the task to the next data segment.                                                                                                    |               |

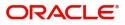

## **Settlement Details**

All the Settlement Details fields are also applicable for STP and are processed in the same manner.

| uarantee advise clair<br>ataEnrichment :: Ap | n lodging<br>plication No:- 032GADC00016696 |                 | arification Details Doo          | cuments Remarks       | Overrides Customer Instruction | Incoming Message View Unc | lertaking Signatures      | .*            |
|----------------------------------------------|---------------------------------------------|-----------------|----------------------------------|-----------------------|--------------------------------|---------------------------|---------------------------|---------------|
| Main                                         | Settlement Details                          |                 |                                  |                       |                                |                           |                           | Screen (      |
| Claim Details                                | Current Event                               |                 |                                  |                       |                                |                           |                           |               |
| Document Details                             | Settlement Details                          |                 |                                  |                       |                                |                           |                           |               |
| Advices                                      |                                             |                 |                                  |                       |                                |                           |                           |               |
| Additional Details                           | Component                                   | Currency        | Debit/Credit                     | Account               | Account Description            | Account Currency          | Netting Indicator         | Current Event |
| Settlement Details                           | AVL_SET_LCAMT                               | AED             | Debit                            | 0322040001            | Air Arabia                     | AED                       | No                        | No            |
| Summary                                      | AVL_SET_LCAMTEQ                             | AED             | Credit                           | 0322040001            | Air Arabia                     | AED                       | No                        | No            |
|                                              | CLAIM_CUST_AMT                              | AED             | Debit                            | 0323120012            | MASHREQ BANK CAIRO             | EGP                       | No                        | No            |
|                                              | CLAIM_CUST_AMT_FX                           | AED             | Debit                            | 0323120012            | MASHREQ BANK CAIRO             | EGP                       | No                        | No            |
|                                              | CLAIM_SETTLE_AMT                            | AED             | Credit                           | 0322040001            | Air Arabia                     | AED                       | No                        | No            |
|                                              | COLLAMT_OSEQ                                | AED             | Debit                            | 0322040001            | Air Arabia                     | AED                       | No                        | No            |
|                                              | COLL_AMNDAMTEQ                              | AED             | Debit                            | 0322040001            | Air Arabia                     | AED                       | No                        | No            |
|                                              | COLL_AMTEQ                                  | AED             | Debit                            | 0322040001            | Air Arabia                     | AED                       | No                        | No            |
|                                              |                                             |                 |                                  |                       |                                |                           |                           |               |
|                                              | COLL_AMT_DECR                               | AED             | Credit                           | 0322040001            | Air Arabia                     | AED                       | No                        | No            |
|                                              | COLL_AMT_INCR                               | AED             | Debit                            | 0322040001            | Air Arabia                     | AED                       | No                        | No            |
|                                              | CLAIM_CUST_AMT                              | - Party Details |                                  |                       |                                |                           | 24.02000                  |               |
|                                              | Transfer Type<br>Bank Transfer              | -               | Charge Details<br>Remitter All C |                       | Netting Indicator              |                           | Ordering Customer         | Account       |
|                                              |                                             | •               |                                  | -                     |                                |                           |                           |               |
|                                              | Ordering Institution                        | count 🕒         | Senders Corres                   |                       | Receivers Correspon            | Name/Account              | Intermediary Institution  | Account       |
|                                              | Account With Institution                    |                 | Beneficiary Inst                 |                       | Ultimate Beneficiary           |                           | Intermediary Reimburseme  |               |
|                                              | Q Name/Ac                                   | count 🕒         |                                  |                       |                                | Name/Account              | Q. Name/A                 |               |
|                                              | Receiver                                    |                 |                                  |                       |                                |                           |                           |               |
|                                              | MSHQEGCAXXX                                 | Q               |                                  |                       |                                |                           |                           |               |
|                                              | Payment Details                             |                 |                                  |                       |                                |                           |                           |               |
|                                              | Sender To Receiver 1                        |                 | Sender To Rece                   | eiver 2               | Sender To Receiver             | 3                         | Sender To Receiver 4      |               |
|                                              | Only /8X/XXX format is allo                 | wed             | /8X/XXX or //.                   | XXX format is allowed | /8X/XXX or //XXX               | format is allowed         | /8X/XXX or //XXX format i | is allowed    |
|                                              | Sender To Receiver 5                        |                 | Sender To Rece                   | eiver 6               |                                |                           |                           |               |
|                                              | /8X/XXX or //XXX format is                  | allowed         | /8X/XXX or //.                   | XXX format is allowed |                                |                           |                           |               |
|                                              | Remittance Informati                        | ion             |                                  |                       |                                |                           |                           |               |
|                                              | Payment Detail 1                            |                 | Payment Detai                    | 12                    | Payment Detail 3               |                           | Payment Detail 4          |               |

Provide the settlement details based on the description in the following table:

| Field               | Description                                                                                                    | Sample Values |
|---------------------|----------------------------------------------------------------------------------------------------|---------------|
| Current Event       | The user can select the check box to populate the settlement details of the current event associated with the task. On De-selecting the check box, the system list all the accounts under the settlement details irrespective of the current event. |               |
| Component           | Components gets defaulted based on the product selected.                                                                                                    |               |
| Currency            | Application displays the default currency for the component.                                                                                                    |               |
| Debit/Credit        | Application displays the debit/credit indicators for the components.                                                                                                    |               |
| Account             | Application Displays the account details for the components.                                                                                                    |               |
| Account Description | Application displays the description of the selected account.                                                                                                    |               |

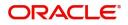

| Field             | Description                                                                      | Sample Values |
|-------------------|----------------------------------------------------------------------------------|---------------|
| Account Currency  | Application defaults the currency for all the items based on the account number. |               |
| Netting Indicator | Application displays the applicable netting indicator.                           |               |
| Current Event     | System displays the current event as Y or N.                                     |               |

On click of any component in the grid, the application displays Party Details, Payment Details and Remittance Information.

### Party Details

Provide the party details based on the description in the following table:

| Field                                     | Description                                                                                                    | Sample Values |
|-------------------------------------------|----------------------------------------------------------------------------------------------------|---------------|
| Transfer Type                             | <ul> <li>Select the transfer type from the drop list:</li> <li>Customer Transfer</li> <li>Bank Transfer for own account</li> <li>Direct Debit Advice</li> <li>Managers Check</li> <li>Customer Transfer with Cover</li> <li>Bank Transfer</li> <li>None</li> </ul> |               |
| Charge Details                            | <ul> <li>Select the charge details for the transactions:</li> <li>Beneficiary All Charges</li> <li>Remitter Our Charges</li> <li>Remitter All Charges</li> </ul>                                                                                                   |               |
| Netting Indicator                         | <ul><li>Select the netting indicator for the component:</li><li>Yes</li><li>No</li></ul>                                                                                                    |               |
| Ordering Customer                         | Select the ordering customer from the LOV.                                                                                                    |               |
| Ordering Institution                      | Select the ordering institution from the LOV.                                                                                                    |               |
| Senders Correspondent                     | Select the senders correspondent from the LOV.                                                                                                    |               |
| Receivers Correspondent                   | Select the receivers correspondent from the LOV.                                                                                                    |               |
| Intermediary Institution                  | Select the intermediary institution from the LOV.                                                                                                    |               |
| Account with Institution                  | Select the account with institution from the LOV.                                                                                                    |               |
| Beneficiary Institution                   | Select the beneficiary institution from the LOV.                                                                                                    |               |
| Ultimate Beneficiary                      | Select the ultimate beneficiary from the LOV.                                                                                                    |               |
| Intermediary<br>Reimbursement Institution | Select the intermediary reimbursement institution from the LOV.                                                                                                    |               |

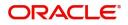

| Field    | Description                                     | Sample Values |  |
|----------|-------------------------------------------------|---------------|--|
| Receiver | Click Search to search and select the receiver. |               |  |

### **Payment Details**

Provide the Payment Details based on the description in the following table:

| Field                | Description                             | Sample Values |
|----------------------|-----------------------------------------|---------------|
| Sender to Receiver 1 | Provide the sender to receiver message. |               |
| Sender to Receiver 2 | Provide the sender to receiver message. |               |
| Sender to Receiver 3 | Provide the sender to receiver message. |               |
| Sender to Receiver 4 | Provide the sender to receiver message. |               |
| Sender to Receiver 5 | Provide the sender to receiver message. |               |
| Sender to Receiver 6 | Provide the sender to receiver message. |               |

#### **Remittance Information**

Provide the Payment Details based on the description in the following table:

| Field            | Description                  | Sample Values |
|------------------|------------------------------|---------------|
| Payment Detail 1 | Provide the payment details. |               |
| Payment Detail 2 | Provide the payment details. |               |
| Payment Detail 3 | Provide the payment details. |               |
| Payment Detail 4 | Provide the payment details. |               |

#### Action Buttons

| Field                 | Description                                                                                                    | Sample Values |
|-----------------------|----------------------------------------------------------------------------------------------------|---------------|
| Clarification Details | Clicking the button opens a detailed screen, user<br>can see the clarification details in the window and<br>the status will be Clarification Requested. |               |
| Documents             | Click the Documents icon to View/Upload the required documents.<br>Application will display the mandatory and optional documents.                       |               |

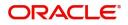

| Field                 | Description                                                                                                    | Sample Values |  |  |
|-----------------------|----------------------------------------------------------------------------------------------------|---------------|--|--|
| Remarks               | Click the Remarks icon to view the remarks<br>captured as part of Data Enrichment stage and<br>also can input Remarks, which can be seen by<br>other users.                     |               |  |  |
| Overrides             | Click to view the overrides accepted by the user.                                                                                                    |               |  |  |
| Incoming Message      | ng Message Clicking this button allows the user to see the message in case of STP of incoming MT 767.                                                                           |               |  |  |
| View Undertaking      | Clicking this button allows the user to view the undertaking details.                                                                                                    |               |  |  |
| Signatures            | Click the Signature button to verify the signature of the customer/ bank if required.                                                                                           |               |  |  |
|                       | The user can view the Customer Number and<br>Name of the signatory, Signature image and the<br>applicable operation instructions if any available<br>in the back-office system. |               |  |  |
|                       | If more than one signature is required, system should display all the signatures.                                                                                               |               |  |  |
| Request Clarification | User should be able to submit the request for clarification to the "Trade Finance Portal" User for the transactions initiated offline.                                          |               |  |  |
| Reject                | On click of Reject, user must select a Reject Reason from a list displayed by the system.                                                                                       |               |  |  |
|                       | Reject Codes:                                                                                                    |               |  |  |
|                       | R1- Documents missing                                                                                                    |               |  |  |
|                       | R2- Signature Missing                                                                                                    |               |  |  |
|                       | R3- Input Error                                                                                                    |               |  |  |
|                       | R4- Insufficient Balance/Limits                                                                                                    |               |  |  |
|                       | • R5 - Others.                                                                                                    |               |  |  |
|                       | Select a Reject code and give a Reject Description.                                                                                                    |               |  |  |
|                       | This reject reason will be available in the remarks window throughout the process.                                                                                              |               |  |  |
| Refer                 | On click of Refer, user will be able to refer the task back to the Data Enrichment user. User must select a Refer Reason from the values displayed by the system.               |               |  |  |
|                       | Refer Codes:                                                                                                    |               |  |  |
|                       | R1- Documents missing                                                                                                    |               |  |  |
|                       | R2- Signature Missing                                                                                                    |               |  |  |
|                       | R3- Input Error                                                                                                    |               |  |  |
|                       | R4- Insufficient Balance/Limits                                                                                                    |               |  |  |
|                       | • R5 - Others.                                                                                                    |               |  |  |

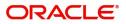

| Field                 | Description                                                                                                    | Sample Values |
|-----------------------|----------------------------------------------------------------------------------------------------|---------------|
| Hold                  | The details provided will be on hold.<br>This option is used, if there are any pending<br>information yet to be received from applicant.                |               |
| Cancel                | Cancel the Guarantee Advice Scrutiny inputs.                                                                                                    |               |
| Next                  | Task will get moved to next logical stage of Guarantee Amendment Advise.                                                                                |               |
|                       | If mandatory fields have not been captured,<br>system will display an error message until the<br>mandatory fields data are provided.                    |               |
| Save & Close          | Save the information provided and holds the task<br>in you queue for working later.<br>This option will not submit the request                          |               |
| Back                  | On clicking the Back, system should move the task to the previous segment.                                                                              |               |
| Clarification Details | Clicking the button opens a detailed screen, user<br>can see the clarification details in the window and<br>the status will be Clarification Requested. |               |

#### Summary

User can review the summary screen for Guarantee Advised Claim request.

Log in to Oracle Banking Trade Finance Process Management (OBTFPM) system, user can see the summary tiles. The tiles must display a list of important fields with values.

The Summary stage is also applicable for STP and are processed in the same manner.

| aEnrichment :: Appl | ication No:- 032GADC00016696             | 62            | Clarification Details         | Documents Remarks | Overrides Custo          | mer Instruction Incomin | g Message View Un | dertaking Signatures |        |
|---------------------|------------------------------------------|---------------|-------------------------------|-------------------|--------------------------|-------------------------|-------------------|----------------------|--------|
| Main                | Summary                                  |               |                               |                   |                          |                         |                   |                      | Screen |
| Claim Details       | Main                                     |               | Claim Details                 |                   | Document Detai           | ls                      | Advices           |                      |        |
| Document Details    |                                          | 023-08-03     | D 17                          | 6.00              | D                        |                         | Advice 1          | : TRADE ENVELO       |        |
| Advices             | Booking Date : 20<br>Submission Mode : D |               | Demand Type<br>New ExpiryDate | : Settle<br>:     | Document 1<br>Document 2 | :                       | Advice 2          | : GUA_CLAIM_AD       |        |
| Additional Details  | Amount :A                                | ED 100        | Intermediary                  |                   |                          |                         | Advice 3          | : PAYMENT_MESS       |        |
| Settlement Details  |                                          |               |                               |                   |                          |                         |                   |                      |        |
| Summary             |                                          |               |                               |                   |                          |                         |                   |                      |        |
|                     |                                          |               |                               |                   |                          |                         |                   |                      |        |
|                     |                                          |               |                               |                   |                          |                         |                   |                      |        |
|                     |                                          |               |                               |                   |                          |                         |                   |                      |        |
|                     |                                          |               |                               |                   |                          |                         |                   |                      |        |
|                     | Commission, Charges                      |               | Preview Message               |                   | Settlement Detai         | ils                     | Party Details     |                      |        |
|                     | Charge :G                                | BP 50.00      | Language                      | : ENG             | Component                | : LCTAX_AMT             | Applicant         | : Emaar Proper       |        |
|                     | Commission :                             |               | Preview Message               | : -               | Account Number           | : 0322040001            | Beneficiary       | : Air Arabia         |        |
|                     | Tax :                                    |               |                               |                   | Currency                 | : AED                   | Issuing Bank      | : MASHREQ BANK       |        |
|                     | Block Status : N                         | lot Initiated |                               |                   |                          |                         |                   |                      |        |
|                     |                                          |               |                               |                   |                          |                         |                   |                      |        |
|                     |                                          |               |                               |                   |                          |                         |                   |                      |        |
|                     |                                          |               |                               |                   |                          |                         |                   |                      |        |
|                     |                                          |               |                               |                   |                          |                         |                   |                      |        |
|                     |                                          |               |                               |                   |                          |                         |                   |                      |        |
|                     | Compliance                               |               | Accounting Deta               | ils               | Tracer Details           |                         | FX Linkage        |                      |        |
|                     | KYC :N                                   | lot Initiate  | Event                         | : GCLM            | Tracer Code              | :                       | Reference Number  | :                    |        |
|                     |                                          | lot Initiate  | AccountNumber                 | : 0322040001      | Required                 |                         | Linkage Amount    |                      |        |
|                     | AML :N                                   | lot Initiate  | Branch                        | : 032             | Medium                   |                         |                   |                      |        |

#### **Tiles Displayed in Summary**

- Main User can view the application details and Guarantee/ Standby details. User can modify the details if required.
- Claim Details User can view the claim details.

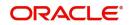

- Documents Details- User can view the Document details.
- Advices User can view the advices details.
- Commission, Charges and taxes- User can view the details provided for charges. Preview Message User can view the message preview, legal verification and customer draft confirmation details. The message preview screen has the Legal Verification details.
- Settlement Details User can view the settlement details.
- Party Details User can view the party details like beneficiary, advising bank etc.
- Compliance User can view compliance details. The status must be verified for KYC and to be initiated for AML and Sanction Checks.
- Accounting Details User can view the accounting entries.

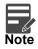

When the Value Date is different from the Transaction Date for one or more accounting entries, system displays an Alert Message "Value Date is different from Transaction Date for one or more Accounting entries.

- Tracer Details User can view the tracer details.
- FX Linkage User can view the FX linkage details.

#### **Action Buttons**

| Field                 | Description                                                                                                    | Sample Values |
|-----------------------|----------------------------------------------------------------------------------------------------|---------------|
| Clarification Details | Clicking the button opens a detailed screen, user<br>can see the clarification details in the window and<br>the status will be Clarification Requested.     |               |
| Documents             | Click the Documents icon to View/Upload the required documents.<br>Application will display the mandatory and optional documents.                           |               |
| Remarks               | Click the Remarks icon to view the remarks<br>captured as part of Data Enrichment stage and<br>also can input Remarks, which can be seen by<br>other users. |               |
| Overrides             | Click to view the overrides accepted by the user.                                                                                                    |               |
| Incoming Message      | Clicking this button allows the user to see the message in case of STP of incoming MT 767.                                                                  |               |
| View Undertaking      | Clicking this button allows the user to view the undertaking details.                                                                                       |               |

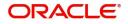

| Field                 | Description                                                                                                    | Sample Values |
|-----------------------|----------------------------------------------------------------------------------------------------|---------------|
| Signatures            | Click the Signature button to verify the signature of the customer/ bank if required.                                                                                           |               |
|                       | The user can view the Customer Number and<br>Name of the signatory, Signature image and the<br>applicable operation instructions if any available<br>in the back-office system. |               |
|                       | If more than one signature is required, system should display all the signatures.                                                                                               |               |
| Request Clarification | User should be able to specify the clarification details for requests received online.                                                                                          |               |
| Reject                | On click of Reject, user must select a Reject<br>Reason from a list displayed by the system.<br>Reject Codes:                                                                   |               |
|                       |                                                                                                    |               |
|                       | R1- Documents missing                                                                                                    |               |
|                       | <ul><li>R2- Signature Missing</li><li>R3- Input Error</li></ul>                                                                                                    |               |
|                       | <ul> <li>R4- Insufficient Balance/Limits</li> </ul>                                                                                                    |               |
|                       | <ul> <li>R5 - Others.</li> </ul>                                                                                                    |               |
|                       |                                                                                                    |               |
|                       | Select a Reject code and give a Reject Description.                                                                                                    |               |
|                       | This reject reason will be available in the remarks window throughout the process.                                                                                              |               |
| Refer                 | On click of Refer, user will be able to refer the task back to the Data Enrichment user. User must select a Refer Reason from the values displayed by the system.               |               |
|                       | Refer Codes:                                                                                                    |               |
|                       | <ul> <li>R1- Documents missing</li> </ul>                                                                                                    |               |
|                       | <ul> <li>R2- Signature Missing</li> </ul>                                                                                                    |               |
|                       | R3- Input Error                                                                                                    |               |
|                       | R4- Insufficient Balance/Limits                                                                                                    |               |
|                       | • R5 - Others.                                                                                                    |               |
| Hold                  | The details provided will be on hold.                                                                                                    |               |
|                       | This option is used, if there are any pending                                                                                                    |               |
|                       | information yet to be received from applicant.                                                                                                    |               |
| Cancel                | Cancel the Guarantee Advice Scrutiny inputs.                                                                                                    |               |
| Save & Close          | Save the information provided and holds the task<br>in you queue for working later.<br>This option will not submit the request                                                  |               |
| Back                  | On clicking the Back, system should move the task to the previous segment.                                                                                                    |               |

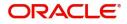

|   | Field  | Description                                                                                                    | Sample Values |
|---|--------|----------------------------------------------------------------------------------------------------|---------------|
| - | Submit | Task will get moved to next logical stage of Guarantee Advise Claim.                                                                 |               |
|   |        | If mandatory fields have not been captured,<br>system will display an error message until the<br>mandatory fields data are provided. |               |

## **Exceptions**

The Lodge Claim Guarantee Advised request, before it reaches the approval stage, the application will validate the Amount Block, KYC and AML. If any of these failed in validation will reach exception stage for further clearance for the exceptions.

#### **Exception - Amount Block**

As part of amount block validation, application will check if sufficient balance is available in the account to create the block. On hand-off, system will debit the blocked account to the extent of block and credit charges/ commission account in case of charges block or credit the amount in suspense account for blocks created for collateral.

The transactions that have failed amount block due to non-availability of amount in respective account will reach the amount block exception stage.

Log in into OBTFPM application, amount block exception queue. Amount block validation failed tasks for trade transactions will be listed in the queue. Open the task to view summary of important fields with values.

On Approval, system should not release the Amount Block against each applicable account and system should handoff the "Amount Block Reference Number "to the back office. On successful handoff, back office will make use of these "Amount Block Reference Number" to release the Amount Block done in the mid office (OBTFPM) and should debit the CASA account from the Back office. If multiple accounts are applicable, Amount Block Reference for all accounts to be passed to the back office.

Exception is created when sufficient balance is not available for blocking the settlement account and the same can be addressed by the approver in the following ways:

#### Approve:

- Settlement amount will be funded (outside of this process)
- Allow account to be overdrawn during hand-off

#### Refer:

- Refer back to DE providing alternate settlement account to be used for block.
- Different collateral to be mapped or utilize lines in place of collateral.

#### Reject:

Reject the transaction due to non-availability of sufficient balance in settlement account

#### **Amount Bock Exception**

This section will display the amount block exception details.

#### Summary

Tiles Displayed in Summary:

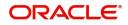

- Main User can view the application details and Guarantee/ Standby details. User can modify the details if required.
- Claim Details User can view the claim details.
- Documents Details- User can view the Document details.
- Advices User can view the advices details.
- Commission, Charges and taxes- User can view the details provided for charges.
- Preview Message User can view the message preview, legal verification and customer draft confirmation details. The message preview screen has the Legal Verification details.
- Settlement Details User can view the settlement details.
- Tracer Details User can view the tracer details.
- FX Linkage User can view the FX linkage details.

#### **Action Buttons**

| Field            | Description                                                                                                    | Sample Values |
|------------------|----------------------------------------------------------------------------------------------------|---------------|
| Documents        | Click the Documents icon to View/Upload the required documents.                                                                                       |               |
|                  | Application will display the mandatory and optional documents.                                                                                        |               |
|                  | <b>Note</b><br>Not applicable for STP of SWIFT MT<br>765.                                                                                             |               |
| Remarks          | Click the Remarks icon to view the remarks<br>captured as part of Exception stage and also can<br>input Remarks, which can be seen by other<br>users. |               |
| Overrides        | Click to view the overrides accepted by the user.                                                                                                    |               |
| Incoming Message | Clicking this button allows the user to see the message in case of STP of incoming MT 767.                                                            |               |
| View Undertaking | Clicking this button allows the user to view the undertaking details.                                                                                 |               |

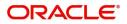

| Field   | Description                                                                                                    | Sample Values |
|---------|----------------------------------------------------------------------------------------------------|---------------|
| Reject  | On click of Reject, user must select a Reject<br>Reason from a list displayed by the system.                                                                        |               |
|         | Reject Codes:                                                                                                    |               |
|         | <ul> <li>R1- Documents missing</li> </ul>                                                                                                    |               |
|         | R2- Signature Missing                                                                                                    |               |
|         | R3- Input Error                                                                                                    |               |
|         | <ul> <li>R4- Insufficient Balance/Limits</li> <li>R5 - Others.</li> </ul>                                                                                           |               |
|         | Select a Reject code and give a Reject Description.                                                                                                    |               |
|         | This reject reason will be available in the remarks window throughout the process.                                                                                  |               |
| Hold    | The details provided will be registered and status will be on hold.                                                                                                 |               |
|         | This option is used, if there are any pending information yet to be received from applicant.                                                                        |               |
| Refer   | User will be able to refer the task back to the Data<br>Enrichment user.User must select a Refer<br>Reason from the values displayed by the system.<br>Refer Codes: |               |
|         | <ul> <li>R1- Documents missing</li> </ul>                                                                                                    |               |
|         | <ul> <li>R2- Signature Missing</li> </ul>                                                                                                    |               |
|         | <ul> <li>R3- Input Error</li> </ul>                                                                                                    |               |
|         | <ul> <li>R4- Insufficient Balance- Limits</li> </ul>                                                                                                    |               |
|         | R5 - Others                                                                                                    |               |
| Approve | On approve, application must validate for all mandatory field values, and task must move to the next logical stage.                                                 |               |
| Back    | Task moves to previous logical step.                                                                                                    |               |

### Exception - Know Your Customer (KYC)

As part of KYC validation, application will check if necessary KYC documents are available and valid for the applicant. The transactions that have failed KYC due to non-availability / expired KYC verification will reach KYC exception stage.

Log in into OBTFPM application, KYC exception queue. KYC exception failed tasks for Trade Finance transactions must be listed in your queue. Open the task, to see summary tiles that display a summary of important fields with values.

User can pick up a transaction and do the following actions:

#### Approve

- After changing the KYC status in the back end application (outside this process).
- Without changing the KYC status in the back end application.
- Reject (with appropriate reject reason).

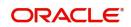

#### Summary

| Ē                                                                           |                                                                                                    | ۵ 🗈                                                                                                    | EFAULTENTITY) flexcube UNIVERSAL BAN 4                                                                                                    | subham@gmail                                                                                                    |
|-----------------------------------------------------------------------------|----------------------------------------------------------------------------------------------------|----------------------------------------------------------------------------------------------------|----------------------------------------------------------------------------------------------------|----------------------------------------------------------------------------------------------------|
| m lodging<br>oval :: Application No:- 032GADC000166962                      | Documents Remarks Overrides Custo                                                                                                    | mer Instruction Incoming Message View Un                                                                                                    | dertaking                                                                                                    | 1                                                                                                    |
| Summary                                                                     |                                                                                                    |                                                                                                    |                                                                                                    | Screen ( 2                                                                                                    |
| Main                                                                        | Claim Details                                                                                                    | Document Details                                                                                                    | Advices                                                                                                    |                                                                                                    |
| Booking Date : 2023-08-03<br>Submission Mode :Desk<br>Amount :AED 100       | Demand Type : Settle<br>New ExpinyOate :<br>Intermediary :                                                                                                    | Document 1 :<br>Document 2 :                                                                                                    | Advice 1 : TRADE_ENVELO<br>Advice 2 : GUA_CLAIM_AD<br>Advice 3 : PAYMENT_MESS                                                                                                    |                                                                                                    |
| Commission, Charges and taxes<br>Charge :GBP 50.00<br>Commission :<br>Tax : | Preview Messages<br>Language : ENG<br>Preview Message :-                                                                                                    | Settlement Details<br>Component : LCTAX_AMT<br>Account Number : 0322040001<br>Currency : AED                                                                                                    | Tracer Details<br>Tracer Code :<br>Required :<br>Medium :                                                                                                    |                                                                                                    |
| Block Status : Not Initiated                                                |                                                                                                    |                                                                                                    | Frequency :                                                                                                    |                                                                                                    |
| FX Linkage<br>Reference Number :<br>Linkage Amount :<br>Contract Currency : |                                                                                                    |                                                                                                    |                                                                                                    |                                                                                                    |
|                                                                             | Summary Main Booking Date : 2023-08-03 Submission Mode : Deak Amount : AED 100 Commission, Charges and taxes Charge : GBP 50:00 Commission : Tax : Block Status : Not Initiated FX Linkage Reference Number : Linkage Amount : | val :: Application No:: 032GADC000166962           Summary         Claim Details           Booking Date         : 2023-08-03           Submission Mode         : Desk           Amount         : AED 100           Commission, Charges and taxes         Dereview Messages           Charge         : GBP 50.00           Commission         :           Tax         :           Block Status         : Not Initiated           FX Linkage         Reference Number           Reference Number         : | Main       Claim Details       Document Details         Booking Date       : 2023-08-03       Demand Type       : Settle         Submission Mode       : Desk       Demand Type       : Settle         Amount       : AED 100       Demand Type       : Settle         Commission, Charges and taxes       Preview Messages       Settlement Details         Charge       : GBP 50.00       Language       : ENG         Commission       :       Itaguage       : ENG         Preview Messages       : | Summary       Main       Claim Details       Document Details       Advices         Booking Date       : 2023-08-03       Demand Type       : Settle       Document 1       :       Advice 1       : TRADE_ENVELO         Submission Node       : Desk       Amount       : AED 100       Demand Type       : Settle       Document 2       :       Advice 3       : PAYMENT_MESS         Commission, Charges and taxes       Preview Messages       Settlement Details       Tracer Details       Tracer Details         Charge       : GBP 50.00       Language       : ENG       Component       : LCTAX_AMT       Tracer Details         Tax       :       Iook Status       : Not Initiated       Preview Message       :-       Ocument 2       : AED         Elock Status       : Not Initiated       Enguage       : ENG       Component       : LCTAX_AMT       Tracer Code       : Required       : Medium       :         Elock Status       : Not Initiated       Enguired       : Component       : LCTAX_AMT       Medium       :         Reference Number       : Not Initiated       Enguired       : LCTAX_AMT       : Enguired       : LCTAX_AMT       : Enguired       : LCTAX_AMT       : Enguired       : LCTAX_AMT       : Enguired       : LCTAX_AMT |

Tiles Displayed in Summary:

- Main User can view the application details and Guarantee/ Standby details. User can modify the details if required.
- Claim Details User can view the claim details.
- Documents Details- User can view the Document details.
- Advices User can view the advices details.
- Commission, Charges and taxes- User can view the details provided for charges.
- Preview Message User can view the message preview, legal verification and customer draft confirmation details. The message preview screen has the Legal Verification details.
- Settlement Details User can view the settlement details.
- Tracer Details User can view the tracer details.
- FX Linkage User can view the FX linkage details.

#### **Action Buttons**

| Field     | Description                                                     | Sample Values |
|-----------|-----------------------------------------------------------------|---------------|
| Documents | Click the Documents icon to View/Upload the required documents. |               |
|           | Application will display the mandatory and optional documents.  |               |
|           | <b>Note</b><br>Not applicable for STP of SWIFT MT<br>765.       |               |

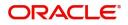

| Field            | Description                                                                                                    | Sample Values |
|------------------|----------------------------------------------------------------------------------------------------|---------------|
| Remarks          | Click the Remarks icon to view the remarks<br>captured as part of Exception stage and also can<br>input Remarks, which can be seen by other<br>users.                                                                                                    |               |
| Overrides        | Click to view the overrides accepted by the user.                                                                                                    |               |
| Incoming Message | Clicking this button allows the user to see the message in case of STP of incoming MT 767.                                                                                                    |               |
| View Undertaking | Clicking this button allows the user to view the undertaking details.                                                                                                    |               |
| Reject           | <ul> <li>On click of Reject, user must select a Reject<br/>Reason from a list displayed by the system.</li> <li>Reject Codes: <ul> <li>R1- Documents missing</li> <li>R2- Signature Missing</li> <li>R3- Input Error</li> <li>R4- Insufficient Balance/Limits</li> <li>R5 - Others.</li> </ul> </li> <li>Select a Reject code and give a Reject<br/>Description.</li> <li>This reject reason will be available in the remarks<br/>window throughout the process.</li> </ul> |               |
| Refer            | User will be able to refer the task back to the<br>Data Enrichment user.User must select a Refer<br>Reason from the values displayed by the system.<br>Refer Codes:                                                                                                    |               |
| Hold             | The details provided will be registered and status<br>will be on hold.<br>This option is used, if there are any pending<br>information yet to be received from applicant.                                                                                                    |               |
| Cancel           | Cancel the Guarantee Advice approval.                                                                                                    |               |
| Approve          | On approve, application must validate for all mandatory field values, and task must move to the next logical stage.                                                                                                    |               |

## **Exception - Limit Check/Credit**

The transactions that have failed limit check due to non-availability of limits will be available in limit check exception queue for further handling.

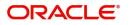

Log in into OBTFPM application, limit check exception queue. Limit check exception failed tasks for Trade Finance transactions must be listed in your queue. Open the task, to see summary tiles that display a summary of important fields with values.

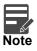

On Approval of the exception task, system should validate the Limit Availability, Limit Expiry Date in the Limit System and create Earmark in the ELCM system. In case if the Limit is not available or the Limit is expired, then system should display an error message and should not allow the user to approve and proceed.

Limit check Exception approver can do the following actions:

#### Approve

- Limit enhanced in the back end (outside this process).
- Without enhancing limit in the back end.

#### Refer

- Refer back to DE providing alternate limit id to map
- Refer additional collateral to be mapped

#### Reject

The transaction due to non-availability of limits capturing reject reason.

#### Summary

Tiles Displayed in Summary:

- Main User can view the application details and Guarantee/ Standby details. User can modify the details if required.
- Claim Details User can view the claim details.
- Documents Details- User can view the Document details.
- Advices User can view the advices details.
- Commission, Charges and taxes- User can view the details provided for charges.
- Preview Message User can view the message preview, legal verification and customer draft confirmation details. The message preview screen has the Legal Verification details.
- Settlement Details User can view the settlement details.
- Tracer Details User can view the tracer details.
- FX Linkage User can view the FX linkage details.

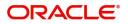

## **Action Buttons**

| Field            | Description                                                                                                    | Sample Values |
|------------------|----------------------------------------------------------------------------------------------------|---------------|
| Documents        | Click the Documents icon to View/Upload the required documents.                                                                                                    |               |
|                  | Application will display the mandatory and optional documents.                                                                                                    |               |
|                  | <b>Note</b><br>Not applicable for STP of SWIFT MT<br>765.                                                                                                    |               |
| Remarks          | Click the Remarks icon to view the remarks<br>captured as part of Exception stage and also can<br>input Remarks, which can be seen by other<br>users.               |               |
| Overrides        | Click to view the overrides accepted by the user.                                                                                                    |               |
| Incoming Message | Clicking this button allows the user to see the message in case of STP of incoming MT 767.                                                                          |               |
| View Undertaking | Clicking this button allows the user to view the undertaking details.                                                                                               |               |
| Reject           | On click of Reject, user must select a Reject Reason from a list displayed by the system.                                                                           |               |
|                  | Reject Codes:                                                                                                    |               |
|                  | R1- Documents missing                                                                                                    |               |
|                  | R2- Signature Missing                                                                                                    |               |
|                  | R3- Input Error                                                                                                    |               |
|                  | R4- Insufficient Balance/Limits                                                                                                    |               |
|                  | • R5 - Others.                                                                                                    |               |
|                  | Select a Reject code and give a Reject<br>Description.                                                                                                    |               |
|                  | This reject reason will be available in the remarks window throughout the process.                                                                                  |               |
| Refer            | User will be able to refer the task back to the<br>Data Enrichment user.User must select a Refer<br>Reason from the values displayed by the system.<br>Refer Codes: |               |
|                  | <ul> <li>R1- Documents missing</li> </ul>                                                                                                    |               |
|                  | R2- Signature Missing                                                                                                    |               |
|                  | R3- Input Error                                                                                                    |               |
|                  | R4- Insufficient Balance- Limits                                                                                                    |               |
|                  | R5 - Others                                                                                                    |               |

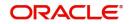

| Field   | Description                                                                                                    | Sample Values |
|---------|----------------------------------------------------------------------------------------------------|---------------|
| Hold    | The details provided will be registered and status will be on hold.                                                 |               |
|         | This option is used, if there are any pending information yet to be received from applicant.                        |               |
| Cancel  | Cancel the Guarantee Advice approval.                                                                               |               |
| Approve | On approve, application must validate for all mandatory field values, and task must move to the next logical stage. |               |

## **Multi Level Approval**

This stage allows the approver user to approve a Claim Lodged under Guarantee Advised Transaction.

Log in into OBTFPM application and open the task to see the summary tiles. The tiles should display a list of important fields with values. User must be able to drill down from summary Tiles into respective data segments to verify the details of all fields under the data segment.

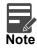

The user can simulate/recalculate charge details and during calling the handoff, if handoff is failed with error the OBTFM displays the Handoff failure error during the Approval of the task.

#### **Re-Key Authorization**

The application will request approver for few critical field values as an authorization step. If the values captured match with the values available in the screen, system will allow user to open the transaction screens for further verification. If the re-key values are different from the values captured, then application will display an error message.

Open the task and re-key some of the critical field values from the request in the Re-key screen. Some of the fields below will dynamically be available for re-key.:

- •
- Claim Amount
- Currency

Re-key is applicable to the first approver in case of multiple approvers. All approvers will however be able see the summary tiles and the details in the screen by drill down from tiles.

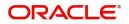

| Approval Rek | ey                |           |
|--------------|-------------------|-----------|
|              | II View Signature |           |
|              |                   | Remarks   |
| Claim Amount |                   |           |
| AED 🔻        | AED 100.00        |           |
| Currency     |                   |           |
| AED          | ▼                 | 0         |
|              |                   |           |
|              |                   |           |
|              |                   |           |
|              |                   |           |
|              |                   |           |
|              | Refer Clos        | e Proceed |

In Approval the user can view a snapshot of the changes made to this transaction. Corresponding to the field the current latest Guarantee value and the new amended value is displayed.

Click Next to view the Summary

|                                                                         |                                                                      |                                                                                     |                                                                               | FLEXCUBE UNIVERSAL BAN Aug 3, 2023                                    | ZAR<br>subham@gn |
|-------------------------------------------------------------------------|----------------------------------------------------------------------|-------------------------------------------------------------------------------------|-------------------------------------------------------------------------------|-----------------------------------------------------------------------|------------------|
| arantee advise claim lodging<br>proval Task Level 1 :: Application No:- | 032GADC000166962                                                     | Remarks Overrides Customer Instruction                                              | Incoming Message View Undertaking                                             | Signatures                                                            | ,                |
| Main                                                                    | Claim Details                                                        | Document Details                                                                    | Advices                                                                       | Commission, Charges and taxes                                         |                  |
| Booking Date : 2023-08-03<br>Submission Mode : Desk<br>Amount : AED 100 | Demand Type : Settle<br>New ExpiryDate :<br>Intermediary :           | Document 1 :<br>Document 2 :                                                        | Advice 1 : TRADE_ENVELO<br>Advice 2 : GUA_CLAIM_AD<br>Advice 3 : PAYMENT_MESS | Charge : GBP 50.00<br>Commission :<br>Tax :<br>Block Status : Success |                  |
| Preview Messages                                                        | Settlement Details                                                   | Party Details                                                                       | Compliance                                                                    | Accounting Details                                                    |                  |
| Language : ENG<br>Preview Message : -                                   | Component :LCTAX_AMT<br>Account Number : 0322040001<br>Currency :AED | Applicant : Emaar Proper<br>Issuing Bank : MASHREQ BANK<br>Beneficiary : Air Arabia | KYC : Not Verified<br>Sanctions : Not Initiate<br>AML : Not Initiate          | Event : GCLM<br>AccountNumber : 0322040001<br>Branch : 032            |                  |
| Exception(Approval)                                                     | Tracer Details                                                       | FX Linkage                                                                          |                                                                               |                                                                       |                  |
| KYC : EXCEPTION<br>PLEASE VISIT :-<br>REMARKS FOR MORE<br>DETAILS       | Tracer Code :<br>Required :<br>Medium :<br>Frequency :               | Reference Number :<br>Linkage Amount :<br>Contract Currency :                       |                                                                               |                                                                       |                  |
| Audit                                                                   |                                                                      |                                                                                     |                                                                               | Reject Hold Refer                                                     | Cancel Appr      |

#### Summary

Tiles Displayed in Summary:

- Main User can view the application details and Guarantee/ Standby details. User can modify the details if required.
- Claim Details User can view the claim details.

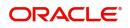

- Documents Details- User can view the Document details.
- Advices User can view the advices details.
- Limits and Collaterals User can view the limits and collateral details. User can modify any field details if required.
- Commission, Charges and taxes- User can view the details provided for charges. User can modify the details if required.
- Preview Message User can view the message preview, legal verification and customer draft confirmation details. The message preview screen has the Legal Verification details.
- Settlement Details User can view the settlement details.
- Party Details User can view the party details like beneficiary, advising bank etc.
- Compliance User can view compliance details. The status must be verified for KYC and to be initiated for AML and Sanction Checks.
- Accounting Details User can view the accounting entries.

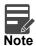

When the Value Date is different from the Transaction Date for one or more accounting entries, system displays an Alert Message "Value Date is different from Transaction Date for one or more Accounting entries.

- Exception (Approval) User can view the exception (Approval) details.
- Tracer Details User can view the tracer details.
- FX Linkage Details User can view the FX linkage details.

#### **Action Buttons**

| Field     | Description                                                                                                    | Sample Values |
|-----------|----------------------------------------------------------------------------------------------------|---------------|
| Documents | Click the Documents icon to View/Upload the required documents.                                                                                          |               |
|           | Application will display the mandatory and optional documents.                                                                                           |               |
|           | <b>Note</b><br>Not applicable for STP of SWIFT MT<br>765.                                                                                                |               |
| Remarks   | Click the Remarks icon to view the remarks<br>captured as part of Registration stage and also<br>can input Remarks, which can be seen by other<br>users. |               |
| Overrides | Click to view the overrides accepted by the user.                                                                                                    |               |

| Field                | Description                                                                                                    | Sample Values |
|----------------------|----------------------------------------------------------------------------------------------------|---------------|
| Customer Instruction | Click to view/ input the following <ul> <li>Standard Instructions – In this section, the</li> </ul>                                                                                                    |               |
|                      | system will populate the details of Standard<br>Instructions maintained for the customer.<br>User will not be able to edit this.                                                                                              |               |
|                      | • <b>Transaction Level Instructions</b> – In this section, OBTFPM user can input any Customer Instructions received as part of transaction processing. This section will be enabled only for customer initiated transactions. |               |
| Incoming Message     | Clicking this button allows the user to see the message in case of STP of incoming MT 765.                                                                                                    |               |
| View Undertaking     | Clicking this button allows the user to view the underlying Guarantee/SBLC from the back office system.                                                                                                    |               |
| Reject               | On click of Reject, user must select a Reject Reason from a list displayed by the system.                                                                                                    |               |
|                      | Reject Codes:                                                                                                    |               |
|                      | R1- Documents missing                                                                                                    |               |
|                      | R2- Signature Missing                                                                                                    |               |
|                      | R3- Input Error                                                                                                    |               |
|                      | R4- Insufficient Balance/Limits                                                                                                    |               |
|                      | • R5 - Others.                                                                                                    |               |
|                      | Select a Reject code and give a Reject<br>Description.                                                                                                    |               |
|                      | This reject reason will be available in the remarks window throughout the process.                                                                                                    |               |
| Hold                 | The details provided will be registered and status will be on hold.                                                                                                    |               |
|                      | This option is used, if there are any pending information yet to be received from applicant.                                                                                                    |               |
| Refer                | User will be able to refer the task back to the<br>Data Enrichment user.User must select a Refer<br>Reason from the values displayed by the system.                                                                           |               |
|                      | Refer Codes:                                                                                                    |               |
|                      | <ul> <li>R1- Documents missing</li> </ul>                                                                                                    |               |
|                      | <ul> <li>R2- Signature Missing</li> </ul>                                                                                                    |               |
|                      | R3- Input Error                                                                                                    |               |
|                      | <ul> <li>R4- Insufficient Balance- Limits</li> </ul>                                                                                                    |               |
|                      | R5 - Others                                                                                                    |               |

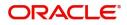

| Field   | Description                                                                                                    | Sample Values |
|---------|----------------------------------------------------------------------------------------------------|---------------|
| Approve | On approve, application must validate for all<br>mandatory field values, and task must move to<br>the next logical stage. If there are more<br>approvers, task will move to the next approver<br>for approval. If there are no more approvers, the<br>transaction is handed off to the back end system<br>for posting. |               |

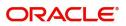

# Index

## Α

| Additional Details  | 25  |
|---------------------|-----|
| Action Buttons      | 31  |
| Advices             | 21  |
| Action Buttons      | 23, |
| 33                  |     |
| Application Details | 4   |
|                     |     |

# В

| Benefits | <br>1 |
|----------|-------|
|          |       |

# С

| Charge Details          | 29 |
|-------------------------|----|
| Claim Details           | 14 |
| Action Buttons          | 17 |
| Commission Details      | 30 |
| Common Initiation Stage | 2  |
| Action Buttons          | 3  |

# D

| Data Enrichment  |
|------------------|
| Document Details |
| Action Buttons19 |

# κ

| Key Features | 1 |
|--------------|---|
|              |   |

# L

| Limits & Collateral | 25 |
|---------------------|----|
|                     |    |

# Μ

| Main Details         | 11 |
|----------------------|----|
| Action Buttons       | 12 |
| Application Details  | 11 |
| Guarantee Details    |    |
| Miscellaneous        | 8  |
| Multi Level Approval |    |
| Summary              |    |

# 0

| Overview        | 1  |
|-----------------|----|
| Ρ               |    |
| Preview Message |    |
| Action Buttons  | 33 |

## R

| Registration         |   |
|----------------------|---|
| Action Buttons       | 8 |
| Application Details  | 4 |
| Guarantee Details    |   |
| Miscellaneous        | 8 |
| Re-Key Authorization |   |
|                      |   |

# Т

| Tax Details |  | . 3 | 1 |
|-------------|--|-----|---|
|-------------|--|-----|---|

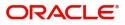

# **Reference and Feedback**

# References

For more information on any related features, you can refer to the following documents:

- Getting Started User Guide
- Common Core User Guide

#### **Documentation Accessibility**

For information about Oracle's commitment to accessibility, visit the Oracle Accessibility Program website at http://www.oracle.com/pls/topic/lookup?ctx=acc&id=docacc.

# **Feedback and Support**

Oracle welcomes customers' comments and suggestions on the quality and usefulness of the document. Your feedback is important to us. If you have a query that is not covered in this user guide or if you still need assistance, please contact documentation team.

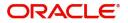